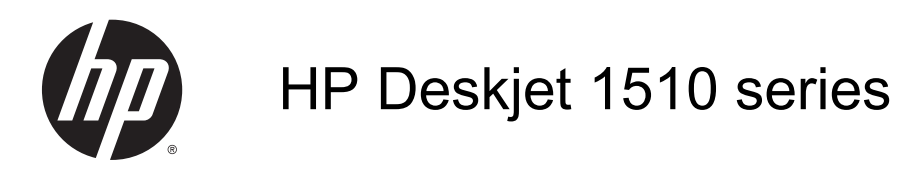

# Obsah

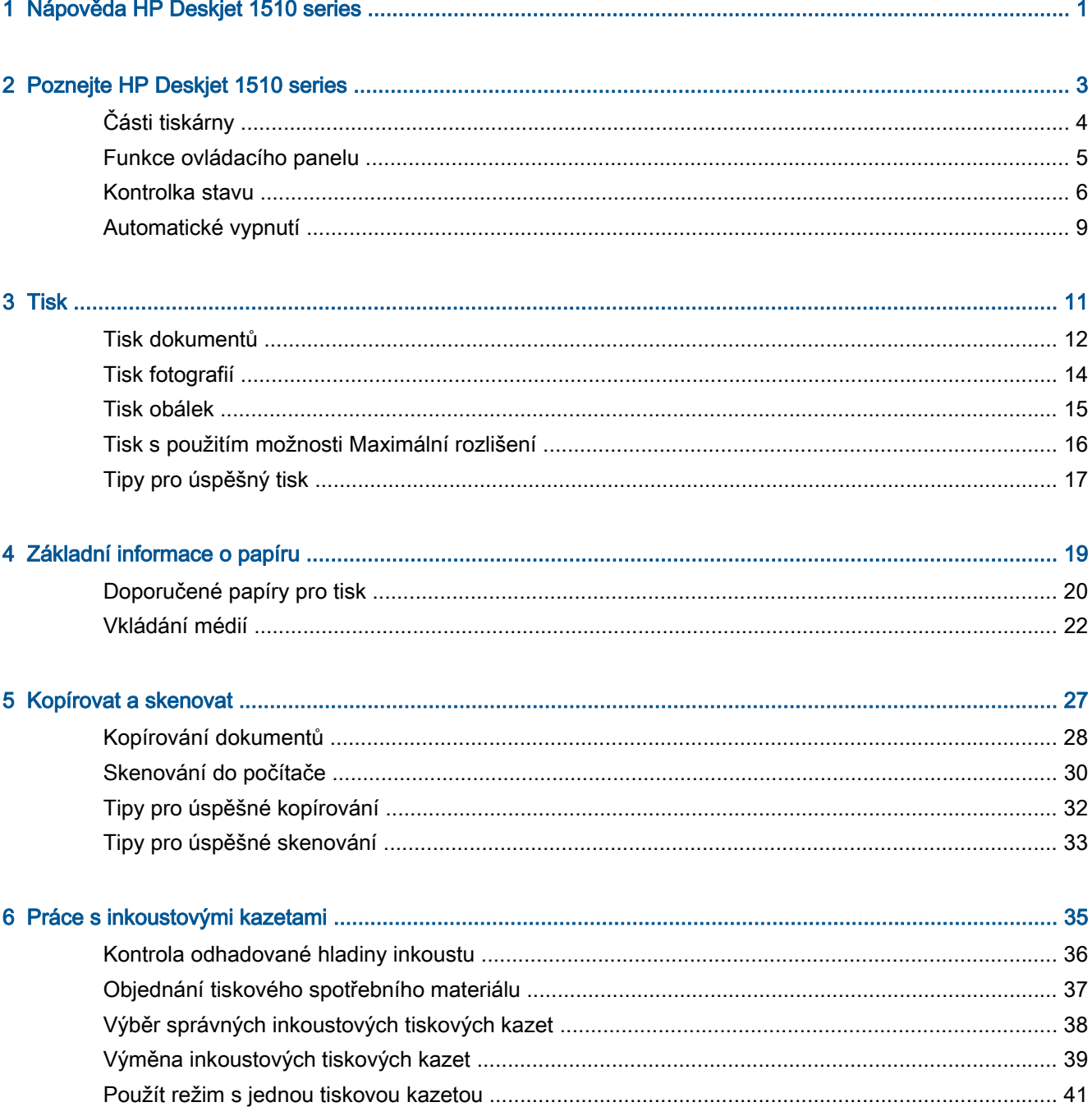

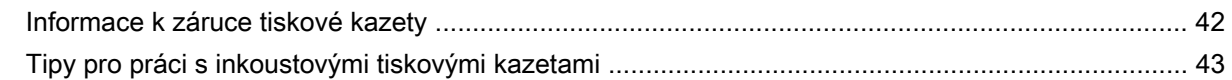

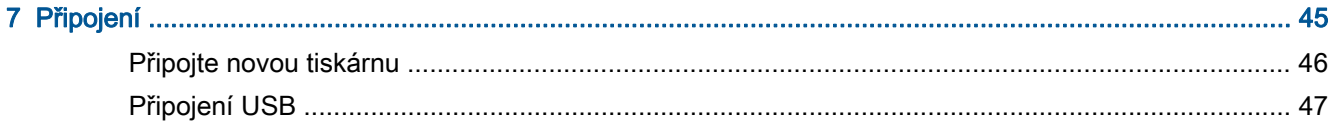

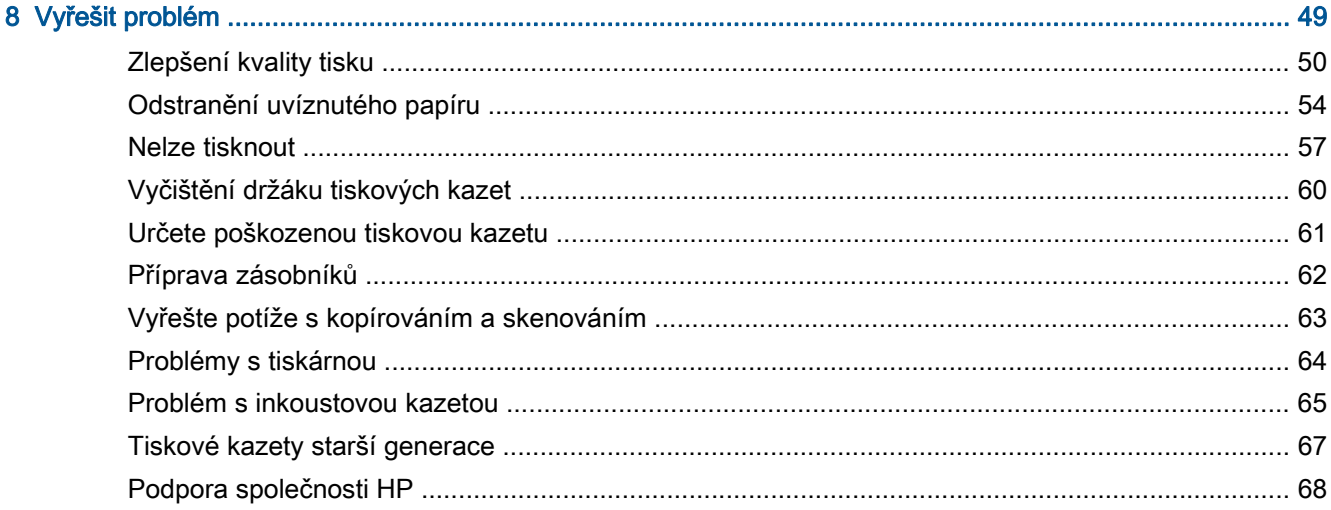

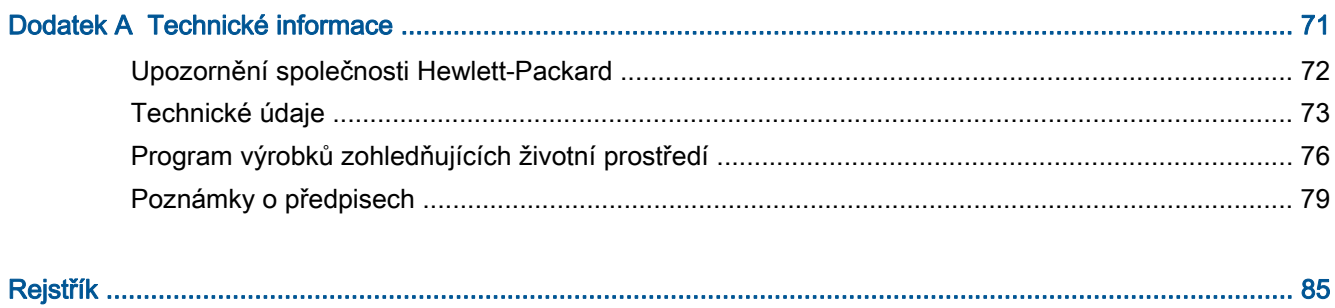

# <span id="page-4-0"></span>1 Nápověda HP Deskjet 1510 series

Jak používat vaše zařízení HP Deskjet 1510 series

- [Části tiskárny na stránce 4](#page-7-0)
- [Funkce ovládacího panelu na stránce 5](#page-8-0)
- [Vkládání médií na stránce 22](#page-25-0)
- [Kopírování dokumentů na stránce 28](#page-31-0)
- **•** [Skenování do počítače na stránce 30](#page-33-0)
- [Výměna inkoustových tiskových kazet na stránce 39](#page-42-0)
- [Odstranění uvíznutého papíru na stránce 54](#page-57-0)

# <span id="page-6-0"></span>2 Poznejte HP Deskjet 1510 series

- [Části tiskárny](#page-7-0)
- [Funkce ovládacího panelu](#page-8-0)
- [Kontrolka stavu](#page-9-0)
- [Automatické vypnutí](#page-12-0)

## <span id="page-7-0"></span>Části tiskárny

● Pohled zepředu

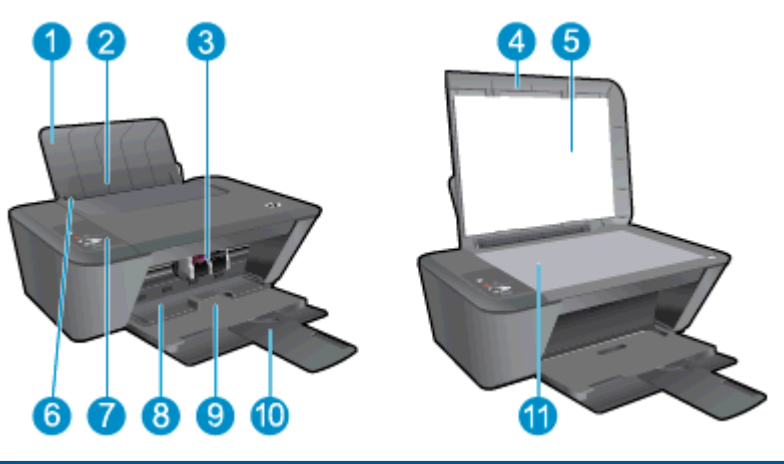

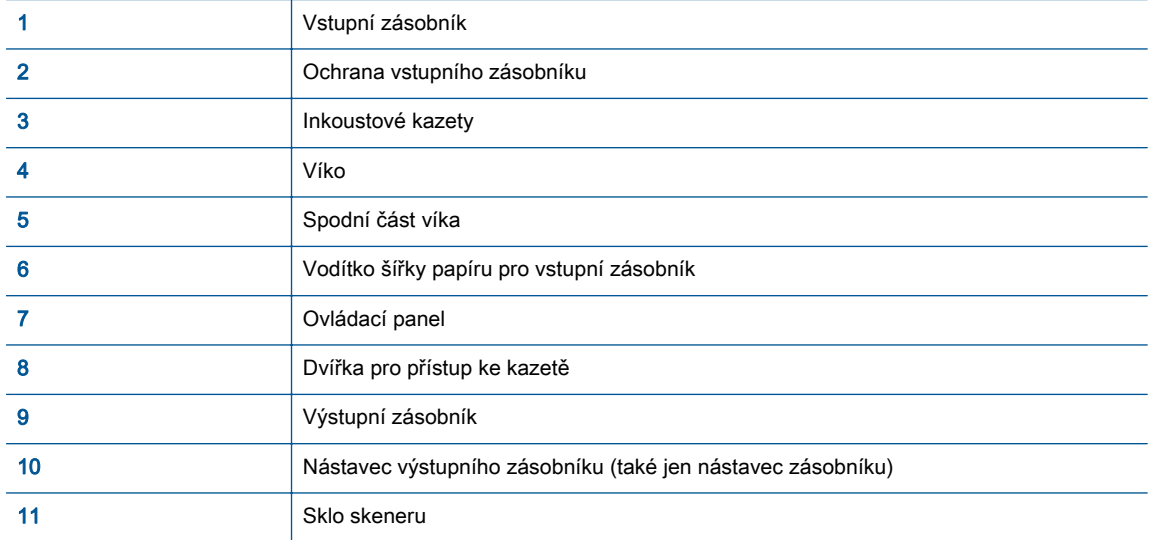

● Pohled zezadu

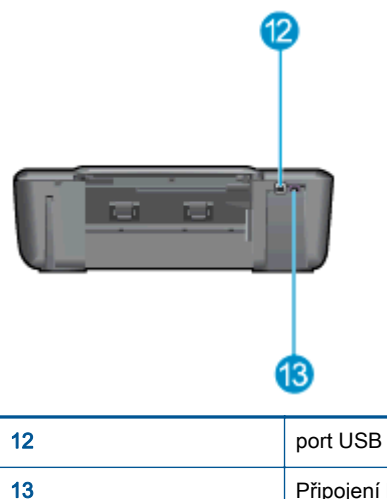

## <span id="page-8-0"></span>Funkce ovládacího panelu

Obrázek 2-1 Funkce ovládacího panelu

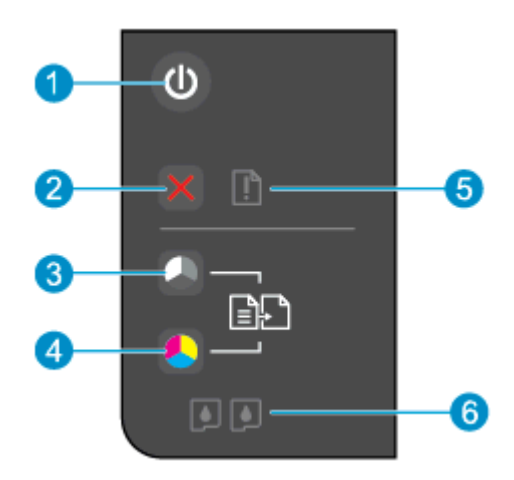

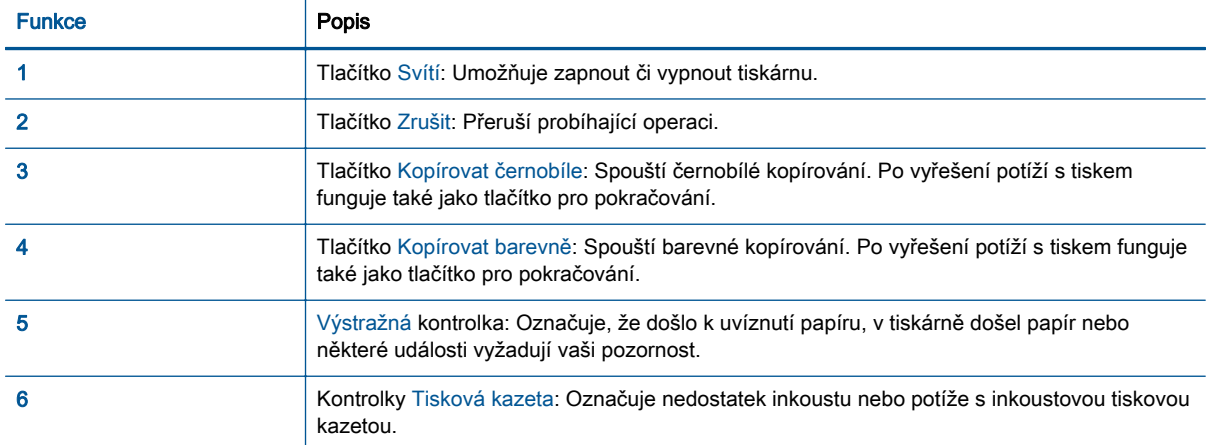

### <span id="page-9-0"></span>Kontrolka stavu

- Když je tiskárna zapnutá, kontrolka tlačítka Svítí svítí.
- Když je tiskárna vypnutá, kontrolka tlačítka Svítí je vypnutá.
- Když je tiskárna v režimu spánku, kontrolka tlačítka Svítí je ztlumená. Tiskárna přejde do režimu spánku automaticky po 5 minutách nečinnosti.
- Když tiskárna zpracovává úlohu, kontrolka tlačítka Svítí bliká.

Další blikající kontrolky signalizují chyby, které můžete vyřešit. Informace o chování kontrolek a souvisejících postupech najdete níže.

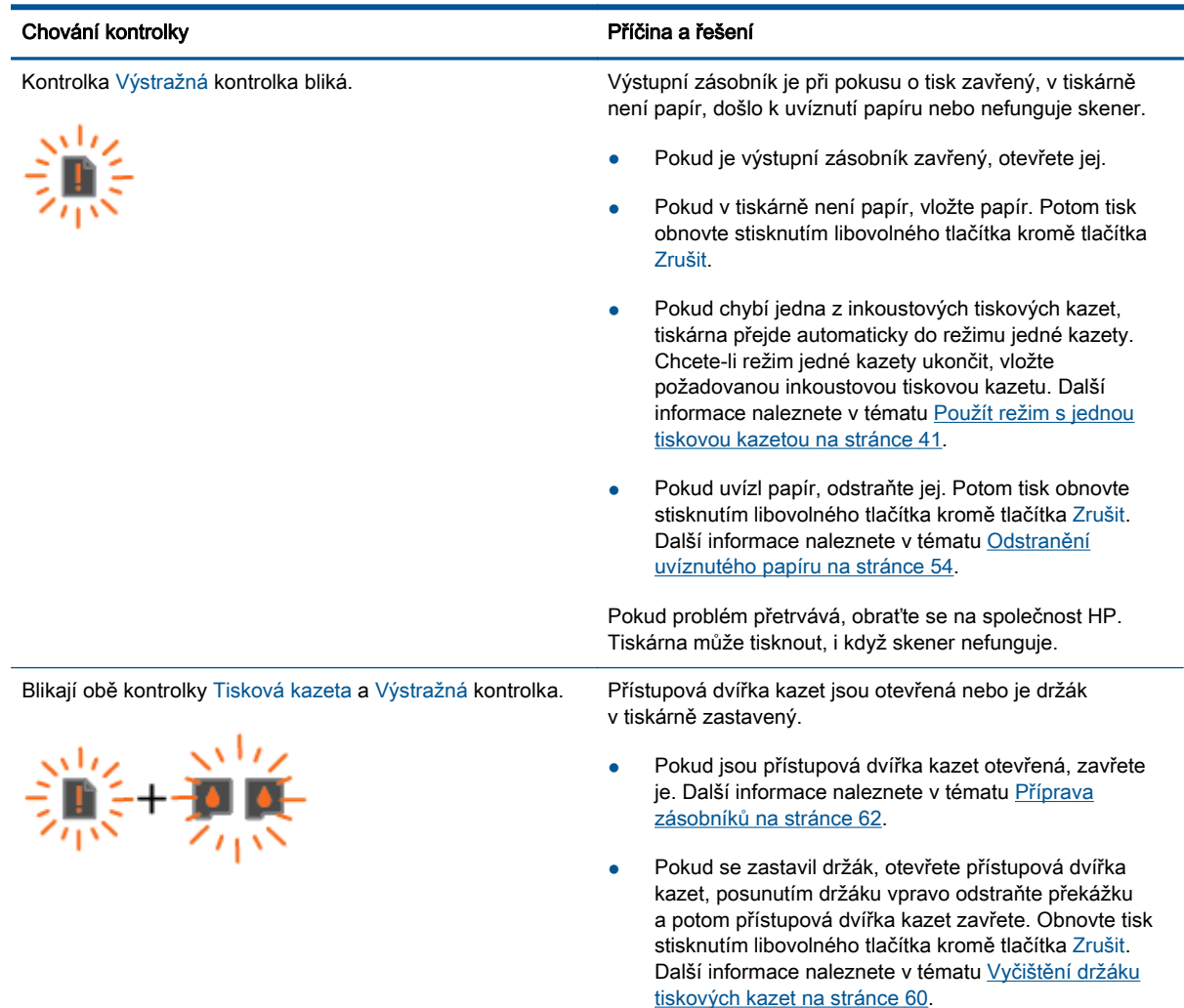

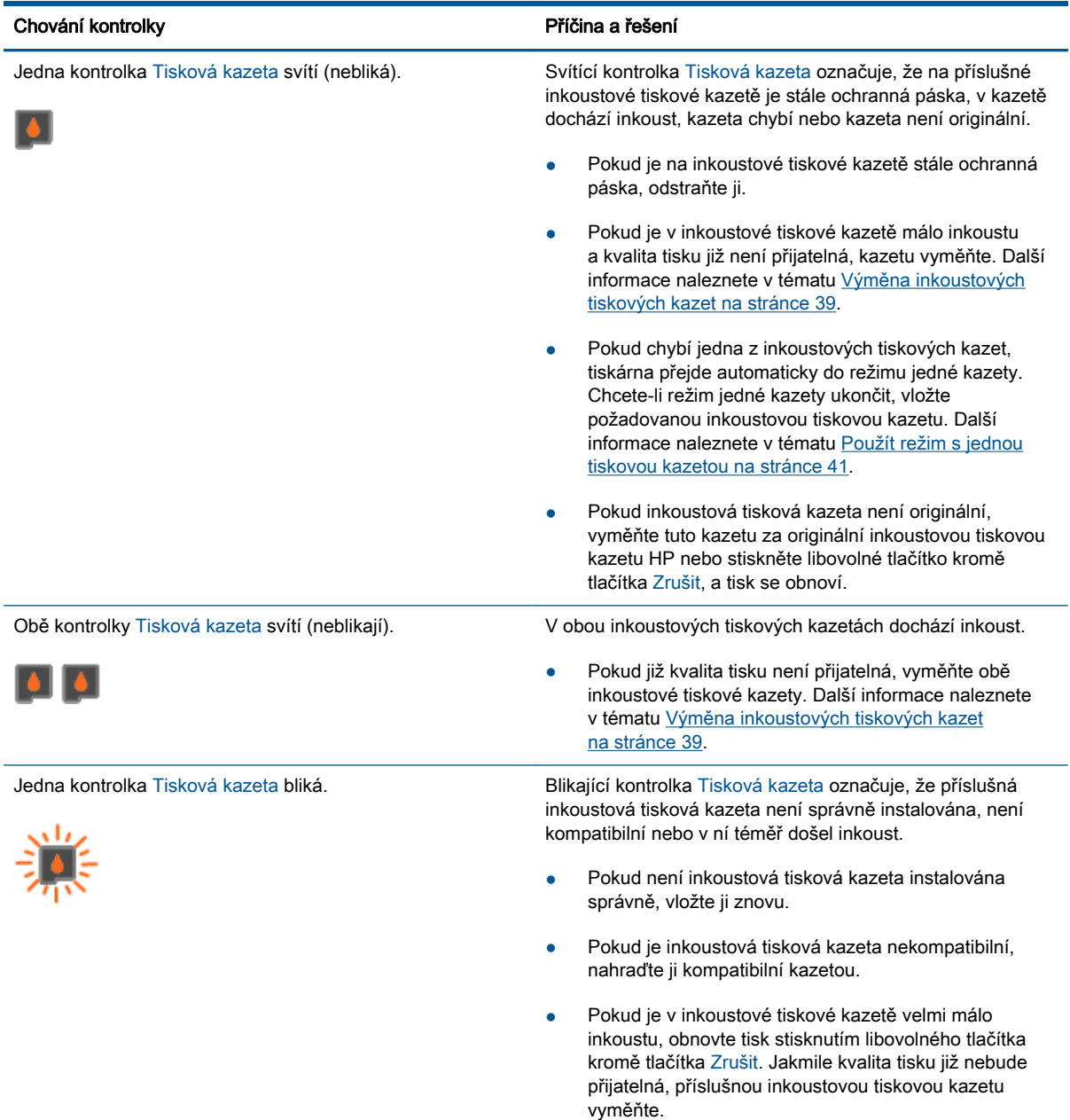

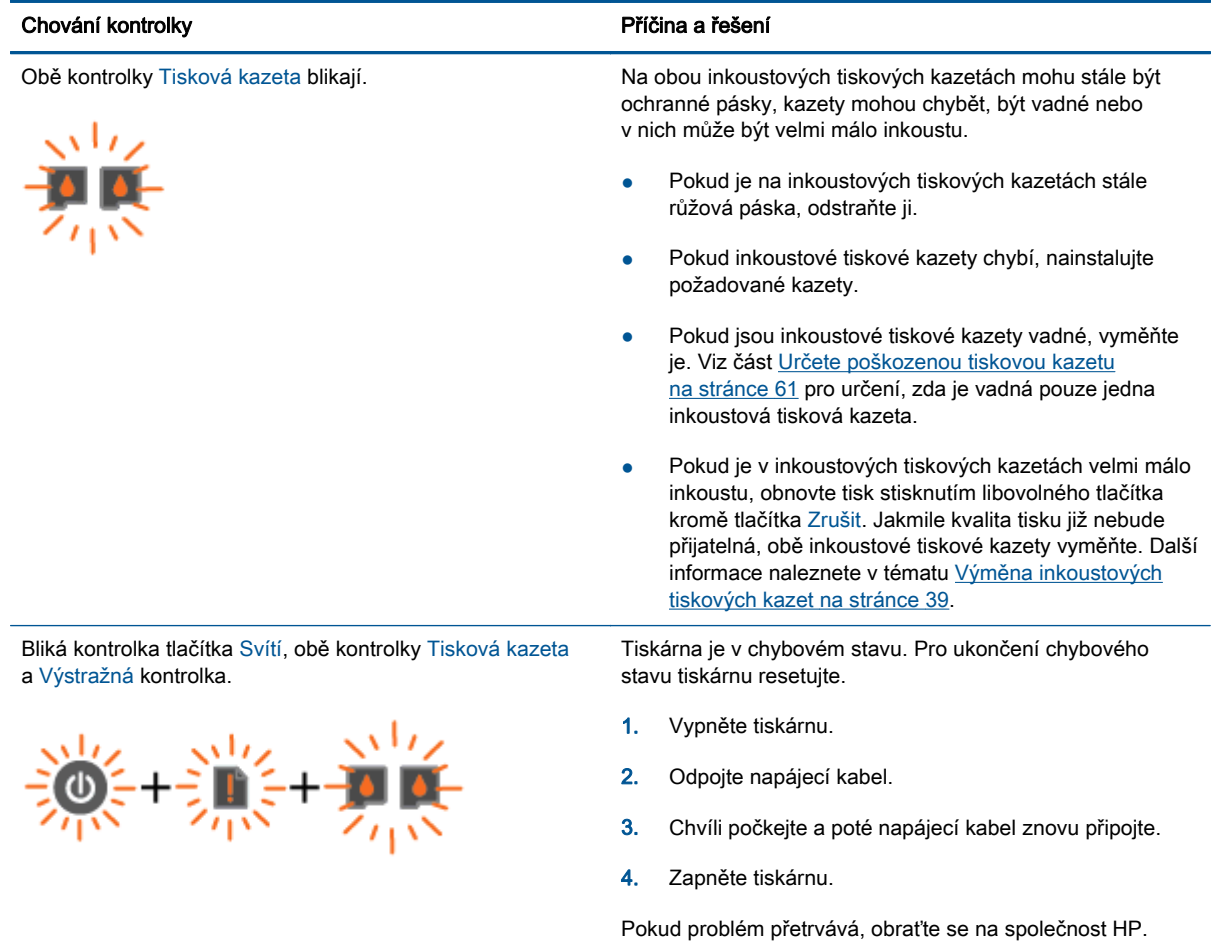

### <span id="page-12-0"></span>Automatické vypnutí

Funkce Automatické vypnutí je po zapnutí tiskárny ve výchozím nastavení povolena. Funkce Automatické vypnutí umožňuje snížit spotřebu energie automatickým vypnutím tiskárny po dvou hodinách nečinnosti. Funkce Automatické vypnutí slouží k úplnému vypnutí tiskárny, přičemž je třeba k jejímu následnému zapnutí použít tlačítko Svítí. U modelů tiskáren s funkcí bezdrátové nebo ethernetové sítě je funkce Automatické vypnutí automaticky zakázána, jestliže tiskárna naváže bezdrátové nebo ethernetové připojení k síti. I když je funkce Automatické vypnutí zakázaná, přejde tiskárna z důvodu úspory energie po 5 minutách nečinnosti do úsporného režimu.

#### Změna nastavení Automatické vypnutí z hodnoty software tiskárny

- 1. V závislosti na operačním systému otevřete software tiskárny pomocí jednoho z těchto postupů:
	- Windows 8: Na obrazovce Start klikněte pravým tlačítkem do prázdné oblasti, na panelu aplikací klikněte na položku Všechny aplikace a poté klikněte na ikonu s názvem tiskárny.
	- Windows 7, Windows Vista a Windows XP: Na ploše počítače klikněte na nabídku Start, vyberte možnost Všechny programy, klikněte na položku HP, poté na možnost HP Deskjet 1510 series a nakonec na položku HP Deskjet 1510 series.
- 2. Klepnutím na volbu Tisk a skenování v aplikaci software tiskárny a poté na položku Údržba tiskárny otevřete nabídku Nástroje tiskárny.
- 3. Zobrazí se okno Nástroje tiskárny.
- 4. Klepněte na možnost Upravit nastavení a postupujte podle pokynů na obrazovce.

Po změně nastavení bude tiskárna používat zvolené nastavení.

# <span id="page-14-0"></span>3 Tisk

Tato část obsahuje následující témata:

- [Tisk dokumentů](#page-15-0)
- [Tisk fotografií](#page-17-0)
- [Tisk obálek](#page-18-0)
- [Tisk s použitím možnosti Maximální rozlišení](#page-19-0)
- **•** [Tipy pro úspěšný tisk](#page-20-0)

## <span id="page-15-0"></span>Tisk dokumentů

### Vložte papír

- 1. Ujistěte se, že je výstupní zásobník otevřený.
- 2. Zkontrolujte, zda je ve vstupním zásobníku vložen papír.

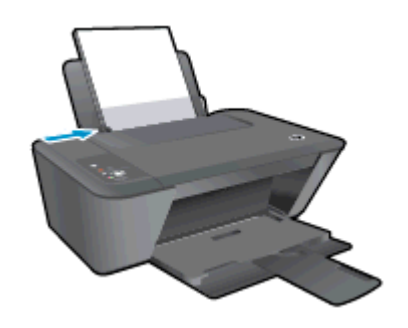

### Tisk dokumentu

- 1. V aplikaci klikněte na tlačítko Tisk.
- 2. Ujistěte se, že je vybrána tiskárna.
- 3. Klikněte na tlačítko, kterým se otevře dialogové okno Vlastnosti.

V závislosti na aplikaci může být toto tlačítko označeno Vlastnosti, Možnosti, Nastavení tiskárny, Vlastnosti tiskárny, Tiskárna nebo Předvolby.

- 4. Vyberte příslušnou možnost.
	- Na kartě Rozvržení vyberte orientaci Na výšku nebo Na šířku.
	- Na kartě Papír/Kvalita vyberte vhodný typ papíru a kvalitu tisku z rozbalovací nabídky Média.
	- Na kartě Rozšířené vyberte z rozevírací nabídky Formát papíru příslušný formát papíru.
- 5. Kliknutím na tlačítko OK zavřete dialogové okno Vlastnosti.
- 6. Kliknutím na tlačítko Tisk nebo OK zahájíte tisk.

#### Tisk na obě strany listu

- 1. V softwaru klepněte na tlačítko Tisk.
- 2. Ujistěte se, že je vybrána tiskárna.
- 3. Klepněte na tlačítko, kterým se otevře dialogové okno Vlastnosti.

V závislosti na softwarové aplikaci může být toto tlačítko označeno Vlastnosti, Možnosti, Nastavení tiskárny, Vlastnosti tiskárny, Tiskárna nebo Předvolby.

4. Vyberte příslušnou možnost.

- Na kartě Rozvržení vyberte orientaci Na výšku, nebo Na šířku.
- Na kartě Papír/Kvalita vyberte vhodný typ papíru a kvalitu tisku z rozbalovací nabídky Média.
- Klepněte na možnost Rozšířené a z rozevírací nabídky Formát papíru vyberte vhodný formát papíru.
- 5. Na kartě Rozvržení vyberte požadovanou možnost z rozevírací nabídky Ruční tisk na obě strany.
- 6. Klepnutím na tlačítko OK spustíte tisk.
- 7. Po vytisknutí sudých stránek dokumentu vyjměte dokument z výstupního zásobníku.
- 8. Postupujte dle pokynů na obrazovce a vložte papír zpět do vstupního zásobníku nepotištěnou stranou nahoru a horní částí stránky směrem dolů. Poté klepněte na možnost Pokračovat.

## <span id="page-17-0"></span>Tisk fotografií

### Vložení fotografického papíru

- 1. Ujistěte se, že je výstupní zásobník otevřený.
- 2. Vyjměte ze vstupního zásobníku veškerý papír a poté do něj vložte fotografický papír tiskovou stranou směrem nahoru.

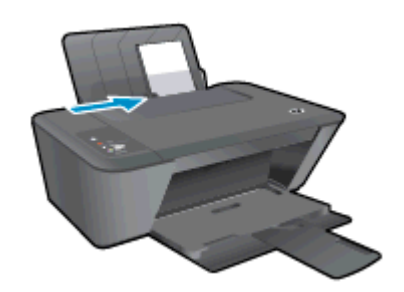

#### Tisk fotografie na fotografický papír

- 1. V aplikaci otevřete nabídku Soubor a klikněte na tlačítko Tisk.
- 2. Ujistěte se, že je vybrána tiskárna.
- 3. Klikněte na tlačítko, kterým se otevře dialogové okno Vlastnosti.

V závislosti na aplikaci může být toto tlačítko označeno Vlastnosti, Možnosti, Nastavení tiskárny, Vlastnosti tiskárny, Tiskárna nebo Předvolby.

- 4. Vyberte příslušnou možnost.
	- Na kartě Rozvržení vyberte orientaci Na výšku nebo Na šířku.
	- Na kartě Papír/Kvalita vyberte vhodný typ papíru a kvalitu tisku z rozbalovací nabídky Média.
	- Na kartě Rozšířené vyberte z rozevírací nabídky Formát papíru příslušný formát papíru.

POZNÁMKA: Abyste dosáhli maximálního rozlišení (dpi), přejděte na kartu Papír/Kvalita a vyberte možnost Fotografický papír, nejlepší kvalita z rozbalovací nabídky Média. Poté přejděte na kartu Rozšířené a vyberte možnost Ano z rozbalovací nabídky Tisk v maximálním rozlišení (dpi). Pokud chcete tisknout v maximálním rozlišení ve stupních šedi, vyberte možnost Vysoká kvalita tisku ve stupních šedi z rozbalovací nabídky Tisknout ve stupních šedi.

- 5. Kliknutím na tlačítko OK se vraťte do dialogového okna Vlastnosti.
- 6. Klikněte na tlačítko OK a potom na tlačítko Tisk nebo OK v dialogovém okně Tisk.

POZNÁMKA: Po skončení tisku odeberte nevyužitý fotografický papír ze vstupního zásobníku. Uložte fotografický papír, aby se nezkroutil, což by mohlo snížit kvalitu výtisku.

### <span id="page-18-0"></span>Tisk obálek

Do vstupního zásobníku tiskárny HP Deskjet 1510 series je možné vložit jednu nebo více obálek. Nepoužívejte lesklé nebo reliéfní obálky ani obálky se sponami či průhlednými okénky.

POZNÁMKA: Podrobnosti o formátování textu na obálkách najdete v nápovědě ke danému textovému procesoru.

#### Vložení obálek

- 1. Ujistěte se, že je výstupní zásobník otevřený.
- 2. Posuňte vodítko šířky papíru zcela doleva.
- 3. Obálky umístěte na pravou stranu vstupního zásobníku. Tištěná strana musí směřovat nahoru.
- 4. Zasuňte obálky co nejdále do tiskárny.
- 5. Posuňte vodítko šířky papíru těsně k okraji obálek.

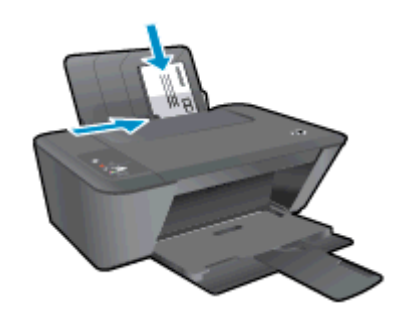

#### Tisk obálky

- 1. V aplikaci otevřete nabídku Soubor a klikněte na tlačítko Tisk.
- 2. Ujistěte se, že je vybrána tiskárna.
- 3. Klikněte na tlačítko, kterým se otevře dialogové okno Vlastnosti.

V závislosti na aplikaci může být toto tlačítko označeno Vlastnosti, Možnosti, Nastavení tiskárny, Vlastnosti tiskárny, Tiskárna nebo Předvolby.

- 4. Vyberte příslušnou možnost.
	- Na kartě Rozvržení vyberte orientaci Na výšku nebo Na šířku.
	- Na kartě Papír/Kvalita vyberte vhodný typ papíru a kvalitu tisku z rozbalovací nabídky Média.
	- · Na kartě Rozšířené vyberte z rozevírací nabídky Formát papíru příslušný formát papíru.
- 5. Klikněte na tlačítko OK a potom na tlačítko Tisk nebo OK v dialogovém okně Tisk.

### <span id="page-19-0"></span>Tisk s použitím možnosti Maximální rozlišení

Pro tisk ostrých fotografií v vysoké kvalitě na fotografický papír použijte maximální rozlišení (dpi).

Tisk v maximálním rozlišení trvá déle než tisk při jiném nastavení a vyžaduje velké množství paměti.

#### Tisk v režimu maximálního rozlišení

- 1. V aplikaci otevřete nabídku Soubor a klikněte na tlačítko Tisk.
- 2. Ujistěte se, že je vybrána tiskárna.
- 3. Klikněte na tlačítko, kterým se otevře dialogové okno Vlastnosti.

V závislosti na aplikaci může být toto tlačítko označeno Vlastnosti, Možnosti, Nastavení tiskárny, Vlastnosti tiskárny, Tiskárna nebo Předvolby.

- 4. Klikněte na kartu Papír/Kvalita.
- 5. Aby bylo možné použít tisk s maximálním rozlišením (dpi), v rozbalovací nabídce Média vyberte možnost Fotografický papír, nejlepší kvalita.
- 6. Klikněte na tlačítko Upřesnit.
- 7. V části Vlastnosti tiskárny zvolte možnost Ano v rozevíracím seznamu Tisk s maximálním rozlišením.
- 8. V rozevíracím seznamu Velikost papíru vyberte příslušnou velikost papíru.
- 9. Zavřete rozšířené možnosti kliknutím na tlačítko OK.
- 10. Potvrďte Orientaci na kartě Rozvržení a vytiskněte dokumenty kliknutím na tlačítko OK.

## <span id="page-20-0"></span>Tipy pro úspěšný tisk

Aby tisk mohl proběhnout správně, inkoustové tiskové kazety HP musí řádně fungovat a musí obsahovat dostatečné množství inkoustu, papír musí být správně vložen a produkt musí být správně nastaven. Nastavení tisku neplatí pro kopírování ani skenování.

#### Tipy pro inkoust

- Používejte originální inkoustové tiskové kazety HP.
- Správně instalujte černobílou i trojbarevnou tiskovou kazetu.

Další informace naleznete v tématu [Výměna inkoustových tiskových kazet na stránce 39.](#page-42-0)

Zkontrolujte odhadované hladiny inkoustu v inkoustových tiskových kazetách, zda je v nich dostatek inkoustu.

Další informace naleznete v tématu [Kontrola odhadované hladiny inkoustu na stránce 36](#page-39-0).

● Pokud kvalita tisku není přijatelná, více informací najdete v tématu [Zlepšení kvality tisku](#page-53-0) [na stránce 50.](#page-53-0)

#### Rady pro vkládání papíru

- Vložte stoh papíru (ne pouze jednu stránku). Všechen papír by měl být stejného formátu a typu, aby nedošlo k jeho uvíznutí.
- Papír vkládejte stranou pro tisk směrem nahoru.
- Ujistěte se, zda papír vložený do vstupního zásobníku leží rovně a jeho okraje nejsou ohnuté ani potrhané.
- Posuňte vodítko šířky papíru ve vstupním zásobníku tak, aby těsně přiléhalo k papíru. Vodítko šířky papíru nesmí papír ve vstupním zásobníku ohýbat.

Další informace naleznete v tématu [Vkládání médií na stránce 22](#page-25-0).

#### Tipy ohledně nastavení tiskárny

- Na kartě Papír/Kvalita vyberte vhodný typ papíru a kvalitu tisku z rozbalovací nabídky Média.
- Vyberte vhodný formát papíru z rozbalovací nabídky Formát papíru v dialogovém okně Pokročilé možnosti. Kliknutím na tlačítko Upřesnit na kartě Rozvržení nebo Papír/kvalita otevřete dialogové okno Pokročilé možnosti.
- Pokud chcete změnit výchozí nastavení tisku, klikněte v softwaru tiskárny na možnost Tisk a skenování a poté Nastavení předvoleb.

V závislosti na operačním systému jedním z následujících způsobů otevřete software tiskárny:

- ∘ Windows 8: Na obrazovce Start klikněte pravým tlačítkem do prázdné oblasti, na panelu aplikací klikněte na položku Všechny aplikace a poté klikněte na ikonu s názvem tiskárny.
- Windows 7, Windows Vista a Windows XP: Na ploše počítače klikněte na nabídku Start, vyberte možnost Všechny programy, klikněte na položku HP, poté na možnost HP Deskjet 1510 series a nakonec na položku HP Deskjet 1510 series.
- Pokud chcete vytisknout černobílý dokument pouze pomocí černého inkoustu, klikněte na tlačítko Rozšířené. Z rozevírací nabídky Tisknout v tónech šedé vyberte Pouze černý inkoust, poté klikněte na tlačítko OK.

#### Poznámky

- Originální inkoustové tiskové kazety HP jsou určeny pro tiskárny a papíry HP (s nimi byly také testovány), aby byly zaručeny konzistentní nejlepší výsledky.
	- POZNÁMKA: Společnost HP nemůže zaručit kvalitu a spolehlivost neoriginálního spotřebního materiálu. Na opravy produktu po použití spotřebního materiálu od jiného výrobce se nevztahuje záruka.

Pokud jste přesvědčeni, že jste zakoupili originální inkoustovou tiskovou kazetu HP, přejděte na adresu:

[www.hp.com/go/anticounterfeit](http://www.hp.com/go/anticounterfeit)

● Varování a kontrolky množství inkoustu poskytují pouze přibližné údaje a slouží pouze k plánování.

POZNÁMKA: Pokud se zobrazí upozornění, že je v tiskárně málo inkoustu, doporučujeme připravit si náhradní inkoustovou tiskovou kazetu, aby nedošlo ke zdržení tisku. Inkoustovou kazetu nemusíte měnit, dokud bude kvalita tisku přijatelná.

- Nastavení softwaru vybrané v ovladači tiskárny se vztahuje pouze na tisk, nikoliv na kopírování či skenování.
- Dokument můžete vytisknout na obě strany papíru.

# <span id="page-22-0"></span>4 Základní informace o papíru

Do tiskárny HP můžete vložit řadu typů papíru různých formátů, včetně formátu letter nebo A4, fotografických papírů a obálek.

Tato část obsahuje následující témata:

- [Doporučené papíry pro tisk](#page-23-0)
- [Vkládání médií](#page-25-0)

## <span id="page-23-0"></span>Doporučené papíry pro tisk

Chcete-li dosáhnout nejlepší kvality při tisku, HP doporučuje použití papírů HP, které jsou přímo určeny pro typ projektu, který tisknete.

V závislosti na zemi/oblasti pravděpodobně nebudou některé z těchto papírů k dispozici.

#### ColorLok

● Společnost HP doporučuje běžné papíry s logem ColorLok pro tisk a kopírování každodenních dokumentů. Všechny papíry s logem ColorLok jsou nezávisle testovány, aby splnily vysoké standardy spolehlivosti a kvality tisku a vytvořily dokumenty s ostrými, živými barvami, sytou černou, které schnou rychleji než běžné papíry. Vyhledejte papíry s logem ColorLok v mnoha gramážích a formátech u významných výrobců papíru.

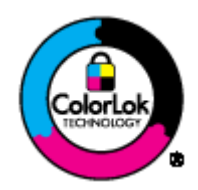

#### Tisk fotografií

#### Fotografický papír HP Premium Plus Photo Paper

Fotografický papír HP Premium Plus Photo Paper představuje nejkvalitnější fotografický papír společnosti HP určený pro nejlepší fotografie. Díky fotografickému papíru HP Premium Plus Photo Paper můžete tisknout překrásné fotografie, které ihned schnou, takže se o ně můžete podělit ihned po vyjmutí z tiskárny. Je dostupný v několika formátech včetně A4, 8,5 x 11 palců, 4 x 6 palců (10 x 15 cm), 5 x 7 palců (13 x 18 cm), 11 x 17 palců (A3) a se dvěma povrchovými úpravami – lesklý a jemně lesklý (pololesklý). Ideální pro zarámování, výstavu nebo darování vašich nejlepších fotografií a zvláštní fotografické projekty. Fotografický papír HP Premium Plus Photo Paper vám poskytne špičkové výsledky v profesionální kvalitě a trvanlivosti.

#### Zdokonalený fotografický papír HP Advanced Photo Paper

Silný fotografický papír s povrchem s okamžitým schnutím inkoustu ke snadné manipulaci bez rozmazání. Odolává vodě, šmouhám, otiskům prstů a vlhkosti. Vzhled i struktura vytištěných fotografií je srovnatelná s fotografiemi vyvolanými ve fotografických laboratořích. Tyto papíry jsou k dispozici v několika formátech, včetně formátů A4, 8,5 x 11 palců, 10 x 15 cm (4 x 6 palců), 13 x 18 cm (5 x 7 palců). Bez obsahu kyseliny pro větší stálost dokumentů.

#### Fotografický papír pro každodenní použití HP Everyday Photo Paper

Tiskněte levně barevné každodenní fotografie na papír, který byl navržen pro běžný tisk fotografií. Tento fotografický papír za dostupné ceny rychle schne a snadno se s ním manipuluje. Při použití tohoto papíru v jakékoli inkoustové tiskárně získáte ostré a jasné obrázky. Tyto papíry jsou k dispozici v několika formátech, včetně formátů A4, 8,5 × 11 palců a 10 x 15 cm (4 x 6 palců). Pro větší stálost fotografií, bez obsahu kyseliny.

#### Firemní dokumenty

#### ● HP Premium Presentation Paper nebo HP Professional Paper 120

Tyto papíry jsou těžké, oboustranné a matné, jsou perfektní pro prezentace, návrhy, zprávy a bulletiny. Tuhý silný papír pro vynikající vzhled a působivost.

Papír na brožury HP Brochure paper nebo profesionální papír HP Professional Paper 180

Tyto papíry jsou lesklé nebo matné na obou stranách pro oboustranné využití. Jsou velmi vhodné pro reprodukce v kvalitě srovnatelné s fotografiemi a pro obchodní grafiku používanou na desky výkazů, speciální prezentace, brožury, poštovní zásilky a kalendáře.

#### Běžný tisk

#### Jasně bílý papír do inkoustových tiskáren HP Bright White Inkjet Paper

Jasně bílý papír HP Bright White Inkjet Paper poskytuje vysoký stupeň barevného kontrastu a ostrý text. Je dostatečně neprůhledný pro oboustranné barevné použití, nedochází u něj k propíjení, což jej předurčuje pro bulletiny, zprávy a letáky. S technologií ColorLok pro menší míru rozpití inkoustu, sytější černou a živé barvy.

#### Papír pro tiskárny HP Printing Paper

Papír HP Printing Paper je víceúčelový papír s vysokou kvalitou. Vytváří dokumenty, které vzbuzují solidnější dojem než dokumenty vytištěné na standardní víceúčelový papír nebo papír do kopírek, ať již jde o vzhled, či hmatový dojem. S technologií ColorLok pro menší míru rozpití inkoustu, sytější černou a živé barvy. Bez obsahu kyseliny pro větší stálost dokumentů.

#### Kancelářský papír HP Office Paper

Papír HP Office Paper je víceúčelový papír s vysokou kvalitou. Je vhodný pro kopírování, návrhy, poznámky a další každodenní dokumenty. S technologií ColorLok pro menší míru rozpití inkoustu, sytější černou a živé barvy. Bez obsahu kyseliny pro větší stálost dokumentů.

#### Kancelářský papír HP Office Recycled Paper

Kancelářský papír HP Office Recycled Paper je vysoce kvalitní víceúčelový papír, který je vyroben z 30 % recyklovaných vláken. S technologií ColorLok pro menší míru rozpití inkoustu, sytější černou a živé barvy.

#### Zvláštní projekty

#### Nažehlovací fólie HP Iron-On Transfers

Nažehlovací fólie HP Iron-On Transfer (pro světlé či bílé textilie) jsou ideálním řešením pro vytváření obtisků na trička vyrobených z vlastních digitálních fotografií.

## <span id="page-25-0"></span>Vkládání médií

Pro pokračování vyberte formát papíru.

### Vložte papír plného formátu

1. Zvedněte vstupní zásobník.

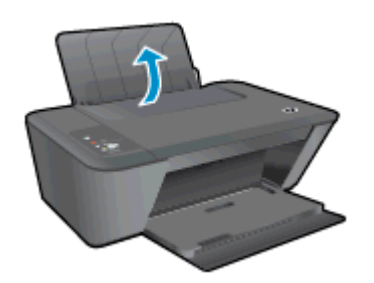

2. Snižte výstupní zásobník a vytáhněte nástavec výstupního zásobníku.

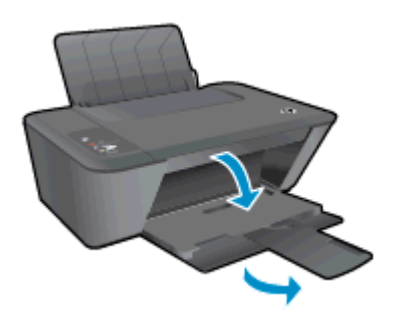

3. Posuňte vodítko šířky papíru doleva.

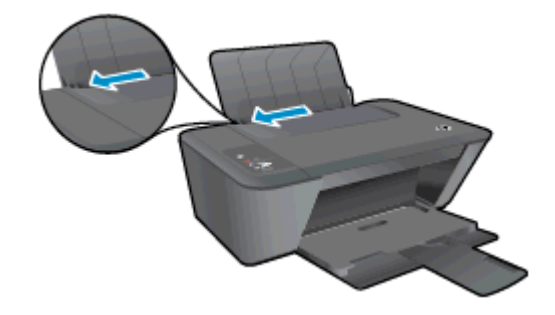

4. Vložte balík papírů do vstupního zásobníku kratší stranou dolů a tiskovou stranou nahoru. Zasuňte balík papírů na doraz.

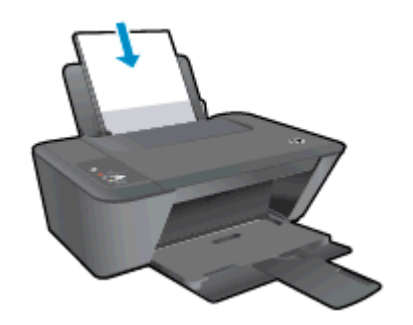

5. Posuňte vodítko šířky papíru směrem doprava, až se zastaví o okraj papíru.

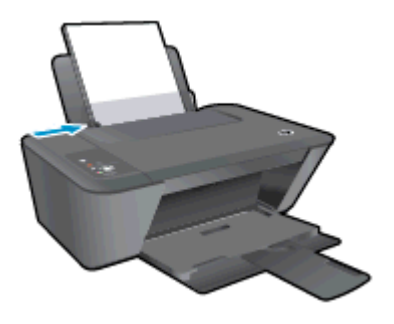

### Vložte papír malého formátu

1. Zvedněte vstupní zásobník.

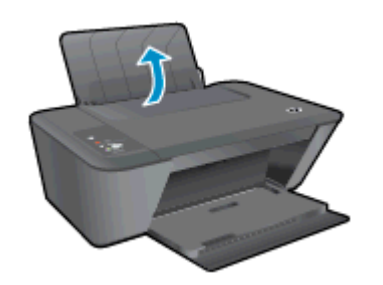

2. Snižte výstupní zásobník a vytáhněte nástavec výstupního zásobníku.

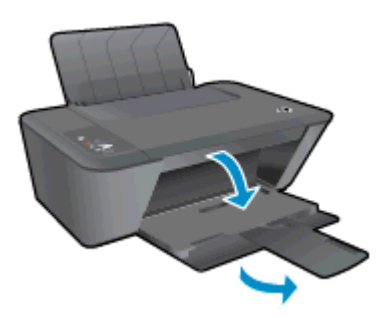

3. Posuňte vodítko šířky papíru doleva.

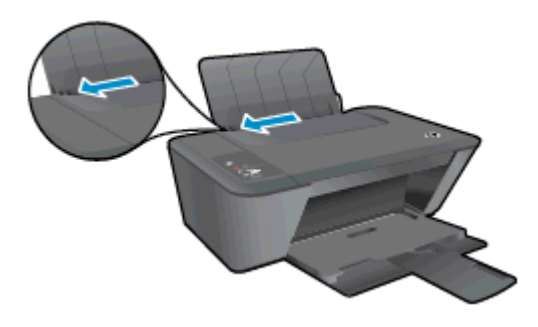

4. Vložte balík fotografického papíru kratší stranou dolů a tiskovou stranou nahoru. Zasuňte balík až na doraz.

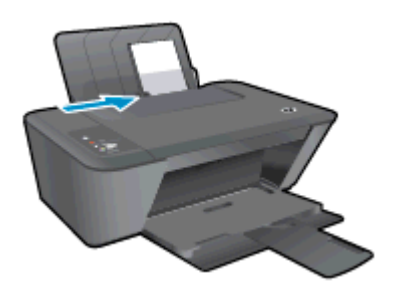

5. Posuňte vodítko šířky papíru směrem doprava, až se zastaví o okraj papíru.

### Vložení obálek

1. Zvedněte vstupní zásobník.

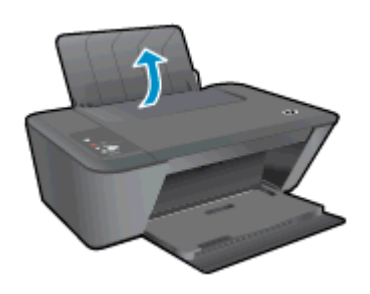

2. Snižte výstupní zásobník a vytáhněte nástavec výstupního zásobníku.

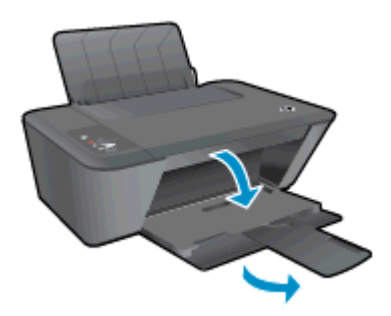

3. Odsuňte vodítko šířky papíru doleva a vyjměte veškerý papír ze vstupního zásobníku.

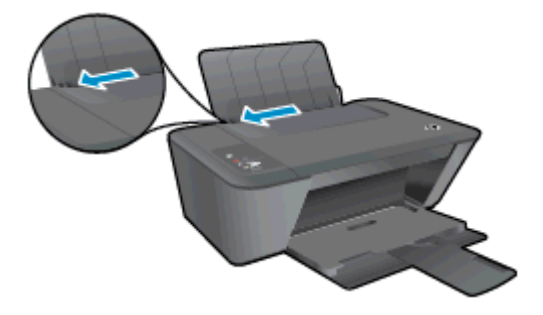

4. Vložte jednu a více obálek do vstupního zásobníku zcela vpravo a zasuňte obálky dolů až na doraz.

Tištěná strana musí směřovat nahoru. Chlopeň musí být na levé straně a směřovat dolů.

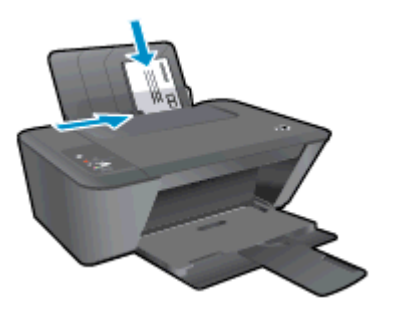

5. Posuňte vodítko šířky papíru směrem dovnitř proti balíku obálek, dokud se nezarazí.

# <span id="page-30-0"></span>5 Kopírovat a skenovat

- [Kopírování dokumentů](#page-31-0)
- [Skenování do počítače](#page-33-0)
- [Tipy pro úspěšné kopírování](#page-35-0)
- [Tipy pro úspěšné skenování](#page-36-0)

## <span id="page-31-0"></span>Kopírování dokumentů

POZNÁMKA: Všechny dokumenty budou kopírovány v režimu běžné kvality tisku. V průběhu kopírování nelze měnit kvalitu tisku.

#### 1stranná předloha na 1strannou kopii

1. Vložte papír do vstupního zásobníku.

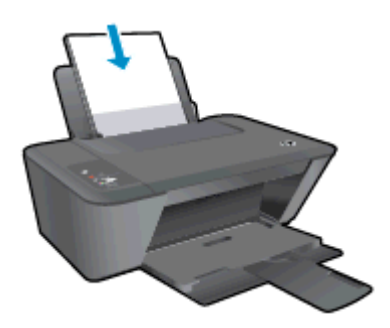

- 2. Vložte předlohu.
	- a. Zvedněte víko tiskárny.

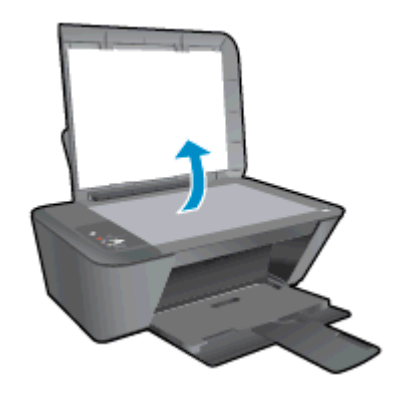

b. Vložte předlohu do pravého předního rohu skla skeneru potištěnou stranou dolů.

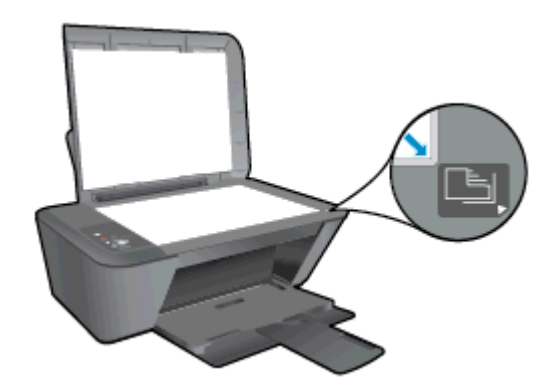

c. Zavřete víko.

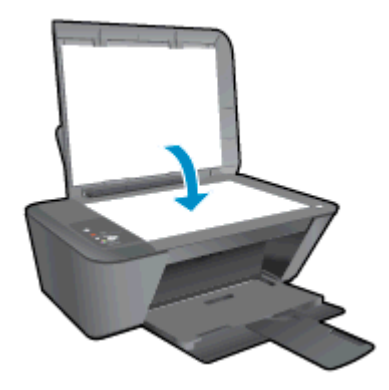

3. Zahajte kopírování stisknutím tlačítka Kopírovat černobíle nebo Kopírovat barevně. Vícenásobným stisknutím tlačítka můžete zvýšit počet kopií (až 9).

### <span id="page-33-0"></span>Skenování do počítače

Chcete-li využívat skenování do počítače, musí být zařízení HP Deskjet 1510 series připojeno k počítači a zařízení i počítač musí být zapnuté.

#### Skenování jedné strany

- 1. Vložte předlohu.
	- a. Zvedněte víko tiskárny.

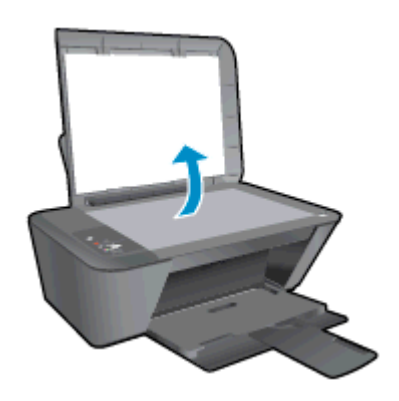

b. Vložte předlohu do pravého předního rohu skla skeneru potištěnou stranou dolů.

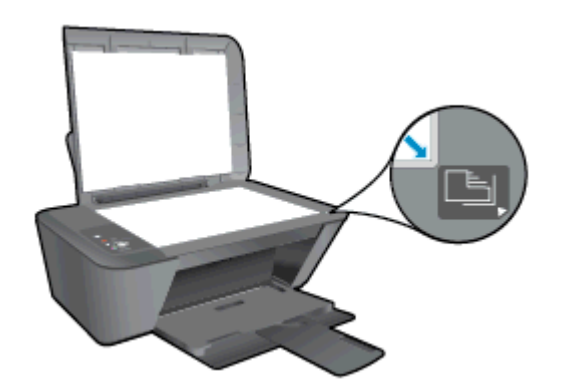

c. Zavřete víko.

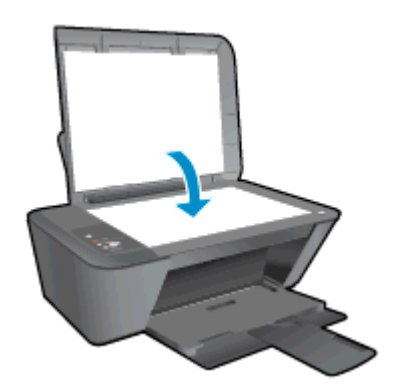

- 2. Zahajte skenování.
	- a. Spusťte úlohu skenování pomocí softwaru tiskárny. V závislosti na operačním systému otevřete software tiskárny pomocí jednoho z těchto postupů:
- Windows 8: Na obrazovce Start klikněte pravým tlačítkem do prázdné oblasti, na panelu aplikací klikněte na položku Všechny aplikace a poté klikněte na ikonu s názvem tiskárny.
- Windows 7, Windows Vista a Windows XP: Na ploše počítače klikněte na nabídku Start, vyberte možnost Všechny programy, klikněte na položku HP, poté na možnost HP Deskjet 1510 series a nakonec na položku HP Deskjet 1510 series.
- b. V software tiskárny vyberte kartu Tiskárna a skener a potom vyberte možnost Skenujte dokument nebo fotografii v části Skenovat. Na obrazovce počítače se objeví možnosti skenování, které lze vybrat.

## <span id="page-35-0"></span>Tipy pro úspěšné kopírování

● Vložte předlohu do pravého předního rohu skla skeneru potištěnou stranou dolů.

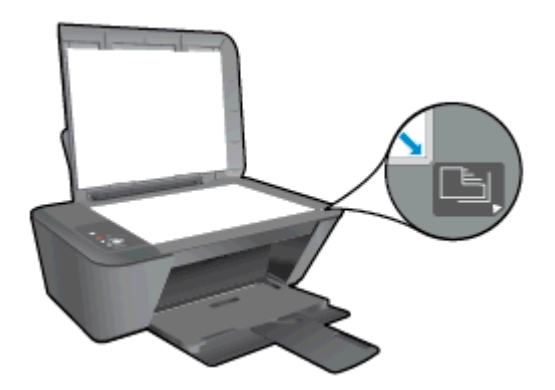

- Chcete-li změnit velikost kopie, naskenujte předlohu do počítače, změňte její velikost pomocí aplikace v počítači a vytiskněte dokument se změněnou velikostí.
- Očistěte sklo skeneru a ujistěte se, že na něm nejsou nalepeny žádné nečistoty.

[Klepnutím sem zobrazíte další informace online.](http://h20180.www2.hp.com/apps/Nav?h_pagetype=s-924&h_client=s-h-e004-01&h_keyword=lp70034-all-DJ1510&h_lang=cs&h_cc=cz)
# Tipy pro úspěšné skenování

● Vložte předlohu do pravého předního rohu skla skeneru potištěnou stranou dolů.

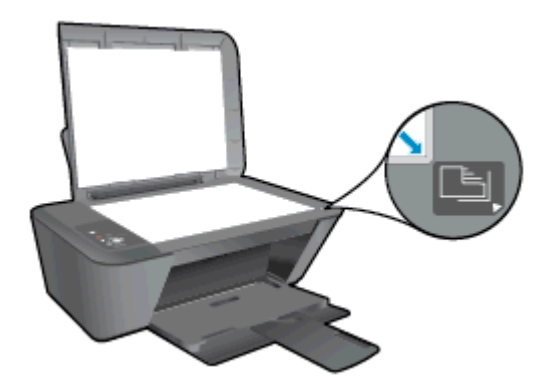

● Očistěte sklo skeneru a ujistěte se, že na něm nejsou nalepeny žádné nečistoty.

[Klepnutím sem zobrazíte další informace online.](http://h20180.www2.hp.com/apps/Nav?h_pagetype=s-924&h_client=s-h-e004-01&h_keyword=lp70003-win-DJ1510&h_lang=cs&h_cc=cz)

# 6 Práce s inkoustovými kazetami

Tato část obsahuje následující témata:

- [Kontrola odhadované hladiny inkoustu](#page-39-0)
- · [Objednání tiskového spotřebního materiálu](#page-40-0)
- [Výběr správných inkoustových tiskových kazet](#page-41-0)
- [Výměna inkoustových tiskových kazet](#page-42-0)
- [Použít režim s jednou tiskovou kazetou](#page-44-0)
- [Informace k záruce tiskové kazety](#page-45-0)
- [Tipy pro práci s inkoustovými tiskovými kazetami](#page-46-0)

### <span id="page-39-0"></span>Kontrola odhadované hladiny inkoustu

Hladinu inkoustu lze snadno zkontrolovat, a zjistit tak, kdy bude třeba vyměnit inkoustovou kazetu. Hladina zásoby inkoustu ukazuje přibližné množství inkoustu zbývajícího v inkoustových kazetách.

#### Kontrola množství inkoustu

- 1. V závislosti na operačním systému otevřete software tiskárny pomocí jednoho z těchto postupů:
	- Windows 8: Na obrazovce Start klikněte pravým tlačítkem do prázdné oblasti, na panelu aplikací klikněte na položku Všechny aplikace a poté klikněte na ikonu s názvem tiskárny.
	- Windows 7, Windows Vista a Windows XP: Na ploše počítače klikněte na nabídku Start, vyberte možnost Všechny programy, klikněte na položku HP, poté na možnost HP Deskjet 1510 series a nakonec na položku HP Deskjet 1510 series.
- 2. V software tiskárny klepněte na položku Přibližné hladiny inkoustu.
- POZNÁMKA: Jestliže jste instalovali plněnou nebo renomovanou inkoustovou tiskovou kazetu nebo kazetu, která byla použita v jiné tiskárně, může být ukazatel hladiny nepřesný nebo nedostupný.
- POZNÁMKA: Varování a kontrolky množství inkoustu poskytují pouze přibližné údaje a slouží pouze k plánování. Pokud se zobrazí upozornění, že je v tiskárně málo inkoustu, doporučujeme připravit si náhradní inkoustovou tiskovou kazetu, aby nedošlo ke zdržení tisku. Výměna inkoustové tiskové kazety není nutná, dokud se nezhorší kvalita tisku na nepřijatelnou úroveň.
- POZNÁMKA: Inkoust z inkoustových tiskových kazet je používán při tisku mnoha různými způsoby, včetně inicializace, která připravuje tiskárnu a inkoustové tiskové kazety k tisku, a při údržbě tiskové hlavy, při které se udržují tiskové trysky čisté, aby mohl inkoust protékat optimálně. V použitých inkoustových tiskových kazetách navíc zůstává určité množství zbytkového inkoustu. Další informace naleznete na stránkách [www.hp.com/go/inkusage](http://www.hp.com/go/inkusage).

### <span id="page-40-0"></span>Objednání tiskového spotřebního materiálu

Před objednáním tiskových kazet najděte jejich správné číslo.

#### Umístění čísla tiskové kazety na tiskárně

Číslo tiskové kazety je umístěno uvnitř přístupových dvířek tiskové kazety.

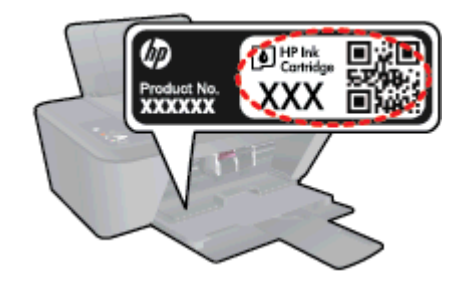

#### Umístění čísla tiskové kazety v software tiskárny

- 1. V závislosti na operačním systému jedním z následujících způsobů otevřete software tiskárny:
	- Windows 8: Na obrazovce Start klikněte pravým tlačítkem do prázdné oblasti, na panelu aplikací klikněte na položku Všechny aplikace a poté klikněte na ikonu s názvem tiskárny.
	- Windows 7, Windows Vista a Windows XP: Na ploše počítače klikněte na nabídku Start, vyberte možnost Všechny programy, klikněte na položku HP, poté na možnost HP Deskjet 1510 series a nakonec na položku HP Deskjet 1510 series.
- 2. V software tiskárny klikněte na možnost Nákup a poté Nakoupit spotřební materiál online.

Při použití tohoto inkoustu se zobrazí správné číslo inkoustové kazety.

Chcete-li objednat originální spotřební materiál HP pro zařízení HP Deskjet 1510 series, přejděte na stránku [www.hp.com/buy/supplies](http://www.hp.com/buy/supplies). Po zobrazení výzvy vyberte zemi/oblast, dále vyberte podle pokynů používaný produkt a potom klepněte na některý z odkazů na možnosti zakoupení na stránce.

POZNÁMKA: Objednávání inkoustových kazet online není ve všech zemích a oblastech podporováno. Pokud není podporováno ve vaší zemi či oblasti, můžete si i přesto prohlížet informace o spotřebním materiálu a vytisknout si referenční seznam pro použití při nákupu u místního prodejce HP.

### <span id="page-41-0"></span>Výběr správných inkoustových tiskových kazet

Společnost HP doporučuje používání originálních tiskových kazet HP. Originální inkoustové kazety HP jsou určeny pro tiskárny HP a testovány, aby vám umožnily vždy snadno dosáhnout skvělých výsledků.

## <span id="page-42-0"></span>Výměna inkoustových tiskových kazet

#### Postup při výměně inkoustových tiskových kazet

- 1. Zkontrolujte, že je produkt napájen.
- 2. Vložte papír.
- 3. Vyjměte starou inkoustovou tiskovou kazetu.
	- a. Otevřete přístupová dvířka kazet a počkejte, až se držák tiskových kazet přesune doprostřed.

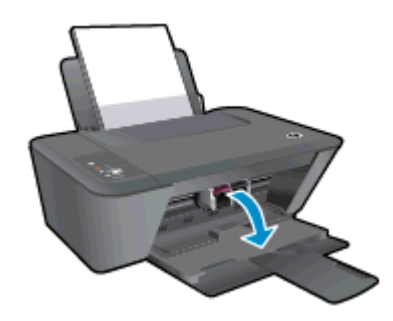

b. Stisknutím uvolněte inkoustovou tiskovou kazetu a vyjměte ji ze zásuvky.

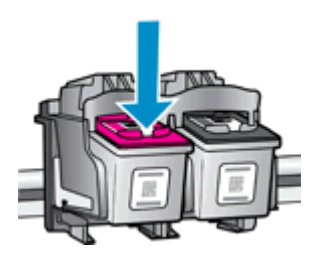

- 4. Vložte novou inkoustovou tiskovou kazetu.
	- a. Vyjměte inkoustovou tiskovou kazetu z obalu.

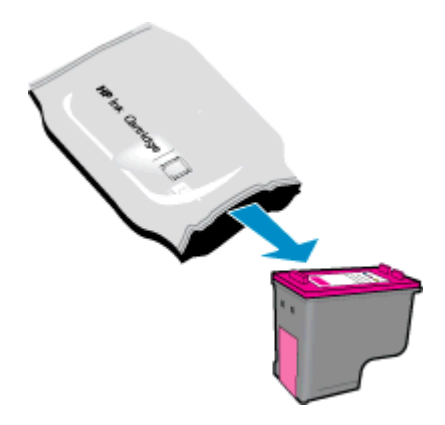

b. Pomocí růžového poutka odstraňte plastovou pásku.

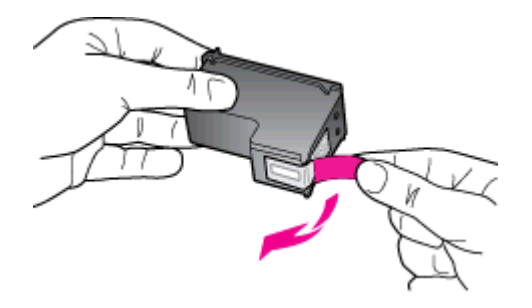

c. Zasuňte inkoustovou tiskovou kazetu zásuvky (musí zapadnou na místo).

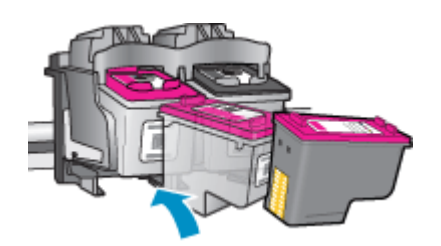

d. Zavřete přístupová dvířka kazet.

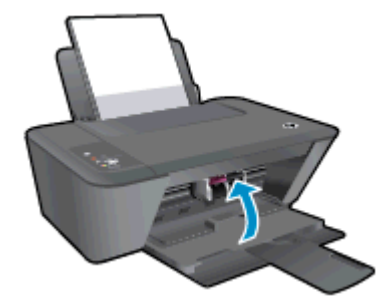

POZNÁMKA: Společnost HP software tiskárny vás vyzve k zarovnání inkoustových tiskových kazet, když budete chtít tisknout dokument po instalaci nové inkoustové tiskové kazety.

### <span id="page-44-0"></span>Použít režim s jednou tiskovou kazetou

Režim jedné inkoustové tiskové kazety slouží k provozu tiskárny HP Deskjet 1510 series pouze s jednou inkoustovou tiskovou kazetou. Režim jedné tiskové kazety se zapne po vyjmutí inkoustové tiskové kazety z držáku kazet. V režimu jedné kazety může tiskárna kopírovat dokumenty a tisknout úlohy z počítače.

POZNÁMKA: Když HP Deskjet 1510 series pracuje v režimu jedné tiskové kazety, na obrazovce se zobrazí zpráva. Pokud se zobrazí zpráva a v tiskárně jsou nainstalovány dvě inkoustové tiskové kazety, zkontrolujte, zda byla z každé inkoustové tiskové kazety odstraněna ochranná plastová páska. Pokud plastová páska zakrývá kontakty inkoustové tiskové kazety, tiskárna nemůže zjistit, že je kazeta nainstalována.

#### Ukončit režim s jednou tiskovou kazetou

Režim s jednou kazetou ukončíte instalací černé a tříbarevné kazety do tiskárny HP Deskjet 1510 series.

### <span id="page-45-0"></span>Informace k záruce tiskové kazety

Záruka na kazetu HP platí v případě, že se používá v tiskárně HP, pro niž je určena. Tato záruka se nevztahuje na inkoustové tiskové kazety HP, které byly znovu naplněny, znovu použity, renovovány, nesprávně použity nebo nežádoucím způsobem upraveny.

Během záručního období je kazeta kryta zárukou, dokud se nespotřebuje inkoust HP a není dosaženo data konce platnosti záruky. Datum konce záruční lhůty ve formátu RRRR/MM/DD je uvedeno na kazetě (viz obrázek):

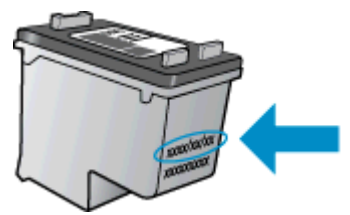

Prohlášení o omezené záruce společnosti HP najdete v tištěné dokumentaci dodané s tiskárnou.

### <span id="page-46-0"></span>Tipy pro práci s inkoustovými tiskovými kazetami

Při práci s inkoustovými kazetami můžete využít následující tipy:

- Aby nedošlo k vyschnutí inkoustových tiskových kazet, tiskárnu vždy vypněte pomocí tlačítka Svítí a počkejte, dokud kontrolka tlačítka Svítí nezhasne.
- Inkoustové tiskové kazety otevřete a odstraňte pásku až bezprostředně před instalací. Ponechání pásky na inkoustových tiskových kazetách omezuje odpařování inkoustu.
- Inkoustové kazety vkládejte do správných pozic. Barva a ikona na jednotlivých inkoustových tiskových kazetách musí odpovídat barvě a ikoně v zásuvce. Všechny inkoustové tiskové kazety musí zapadnout na své místo.
- Po vložení nových inkoustových kazet zarovnejte tiskárnu pro nejlepší kvalitu tisku. Další informace naleznete v tématu [Zlepšení kvality tisku na stránce 50.](#page-53-0)
- Pokud funkce Odhadované hladiny inkoustu v softwaru tiskárny ukazuje pro jednu či obě inkoustové tiskově kazety nízkou úroveň, zvažte pořízení náhradních kazet, aby nedošlo k opoždění tisku. Inkoustovou kazetu nemusíte měnit, dokud bude kvalita tisku přijatelná. Další informace naleznete v tématu [Výměna inkoustových tiskových kazet na stránce 39](#page-42-0).
- Pokud z jakéhokoli důvodu vyjmete z tiskárny inkoustovou tiskovou kazetu, pokuste se ji co nejrychleji vrátit zpět na místo. Nechráněná inkoustová tisková kazeta mimo tiskárnu začíná vysychat.

# 7 Připojení

Tato část obsahuje následující témata:

- **•** [Připojte novou tiskárnu](#page-49-0)
- [Připojení USB](#page-50-0)

### <span id="page-49-0"></span>Připojte novou tiskárnu

Pokud není tiskárna připojena k počítači, nebo chcete k počítači připojit novou tiskárnu stejného modelu, můžete k vytvoření připojení použít možnost Připojení nové tiskárny.

POZNÁMKA: Tuto metodu použijte, pokud jste již nainstalovali software tiskárny.

- 1. V závislosti na operačním systému udělejte něco z následujícího:
	- Windows 8: Na obrazovce Start klepněte pravým tlačítkem do prázdné oblasti obrazovky a na panelu aplikací klepněte na položku Všechny aplikace.
	- Windows 7, Windows Vista a Windows XP: Na pracovní ploše počítače klepněte na tlačítko Start, vyberte položku Všechny programy a postupně klepněte na položky HP a HP Deskjet 1510 series.
- 2. Vyberte položku Printer Setup & Software (Nastavení tiskárny a softwaru).
- 3. Vyberte možnost Připojit novou tiskárnu. Postupujte podle pokynů na obrazovce.

### <span id="page-50-0"></span>Připojení USB

Zařízení HP Deskjet 1510 series je vybaveno zadním vysokorychlostním portem USB 2.0 pro připojení k počítači.

#### Připojení tiskárny pomocí kabelu USB

1. Vložte disk CD se softwarem tiskárny do jednotky CD-ROM počítače.

POZNÁMKA: Kabel USB k tiskárně připojte až ve chvíli, kdy k tomu budete vyzváni.

- 2. Postupujte podle pokynů na obrazovce. Po vyzvání připojte tiskárnu k počítači výběrem volby USB v nabídce Možnosti připojení.
- 3. Postupujte podle pokynů na obrazovce.

Pokud je nainstalován software tiskárny, bude tiskárna pracovat jako zařízení plug and play. Pokud software nainstalován není, vložte disk CD dodaný s tiskárnou a postupujte podle pokynů na obrazovce.

# 8 Vyřešit problém

Tato část obsahuje následující témata:

- [Zlepšení kvality tisku](#page-53-0)
- [Odstranění uvíznutého papíru](#page-57-0)
- [Nelze tisknout](#page-60-0)
- [Vyčištění držáku tiskových kazet](#page-63-0)
- [Určete poškozenou tiskovou kazetu](#page-64-0)
- [Příprava zásobníků](#page-65-0)
- [Vyřešte potíže s kopírováním a skenováním](#page-66-0)
- **•** [Problémy s tiskárnou](#page-67-0)
- **•** [Problém s inkoustovou kazetou](#page-68-0)
- **·** [Tiskové kazety starší generace](#page-70-0)
- [Podpora společnosti HP](#page-71-0)

### <span id="page-53-0"></span>Zlepšení kvality tisku

POZNÁMKA: Aby nedošlo k vyschnutí inkoustových tiskových kazet, tiskárnu vždy vypněte pomocí tlačítka Svítí a počkejte, dokud kontrolka tlačítka Svítí nezhasne.

Zlepšení kvality tisku

- 1. Zkontrolujte, zda používáte originální inkoustové kazety HP
- 2. Zkontrolujte nastavení software tiskárny, abyste se ujistili, že jste vybrali vhodný typ papíru a kvalitu tisku z rozbalovací nabídky Média.

Klepněte na možnost Tisk a skenování v aplikaci software tiskárny a klepnutím na položku Nastavení předvoleb otevřete vlastnosti tisku.

3. Kontrolou odhadované hladiny inkoustu zjistěte, zda v inkoustových tiskových kazetách nedochází inkoust.

Další informace naleznete v tématu [Kontrola odhadované hladiny inkoustu na stránce 36](#page-39-0). Pokud v inkoustových tiskových kazetách dochází inkoust, zvažte jejich výměnu.

4. Zarovnejte inkoustové kazety.

#### Zarovnání inkoustových tiskových kazet

- a. Vložte do vstupního zásobníku nepoužitý obyčejný bílý papír formátu A4 nebo Letter.
- b. V závislosti na operačním systému otevřete software tiskárny pomocí jednoho z těchto postupů:
	- Windows 8: Na obrazovce Start klikněte pravým tlačítkem do prázdné oblasti, na panelu aplikací klikněte na položku Všechny aplikace a poté klikněte na ikonu s názvem tiskárny.
	- Windows 7, Windows Vista a Windows XP: Na ploše počítače klikněte na nabídku Start, vyberte možnost Všechny programy, klikněte na položku HP, poté na možnost HP Deskjet 1510 series a nakonec na položku HP Deskjet 1510 series.
- c. Klepnutím na položku Tisk a skenování v software tiskárny a poté na položku Údržba tiskárny otevřete nabídku Nástroje tiskárny.

Zobrazí se okno Nástroje tiskárny.

d. Klepněte na možnost Zarovnat inkoustové kazety na kartě Služby zařízení.

Tiskárna vytiskne list pro zarovnání kazet.

e. Vložte stránku pro zarovnání kazet lícem dolů do pravého předního rohu skla skeneru.

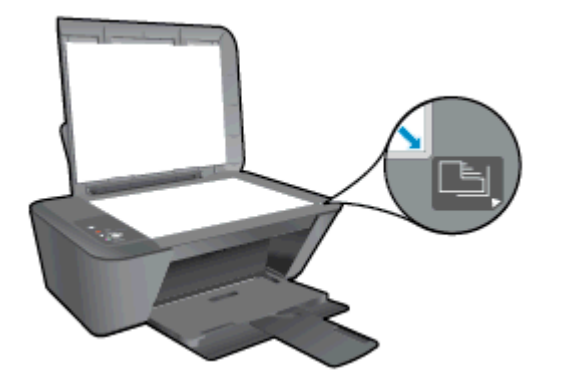

- f. Stiskněte tlačítko Kopírovat černobíle. Tiskárna zarovná inkoustové tiskové kazety. Stránku pro zarovnání tiskových kazet recyklujte nebo vyhoďte.
- 5. Pokud v inkoustových tiskových kazetách nedochází inkoust, vytiskněte stránku diagnostiky.

#### Postup při tisku stránky diagnostiky

- a. Vložte do vstupního zásobníku nepoužitý obyčejný bílý papír formátu A4 nebo Letter.
- b. V závislosti na operačním systému otevřete software tiskárny pomocí jednoho z těchto postupů:
	- Windows 8: Na obrazovce Start klikněte pravým tlačítkem do prázdné oblasti, na panelu aplikací klikněte na položku Všechny aplikace a poté klikněte na ikonu s názvem tiskárny.
	- Windows 7, Windows Vista a Windows XP: Na ploše počítače klikněte na nabídku Start, vyberte možnost Všechny programy, klikněte na položku HP, poté na možnost HP Deskjet 1510 series a nakonec na položku HP Deskjet 1510 series.
- c. Klepnutím na položku Tisk a skenování v software tiskárny a poté na položku Údržba tiskárny otevřete nabídku Nástroje tiskárny.
- d. Klepnutím na možnost Tisk diagnostických informací na kartě Zprávy o zařízení vytisknete stránku s diagnostikou.

e. Zkontrolujte modré, fialové, žluté a černé pole na stránce diagnostiky.

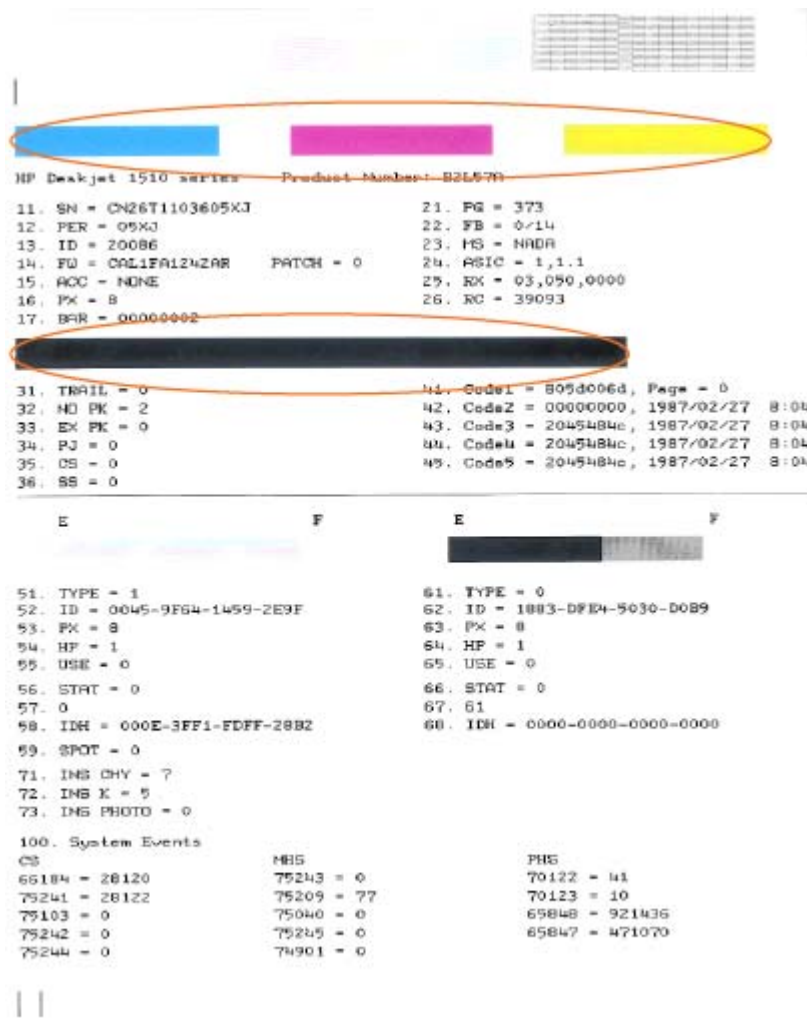

6. Vyčistěte automaticky inkoustové tiskové kazety, pokud stránka diagnostiky ukazuje rozpité barvy nebo chybějící části v barevných a černobílých polích.

#### Automatické čištění inkoustových tiskových kazet

- a. Vložte do vstupního zásobníku nepoužitý obyčejný bílý papír formátu A4 nebo Letter.
- b. V závislosti na operačním systému otevřete software tiskárny pomocí jednoho z těchto postupů:
	- Windows 8: Na obrazovce Start klikněte pravým tlačítkem do prázdné oblasti, na panelu aplikací klikněte na položku Všechny aplikace a poté klikněte na ikonu s názvem tiskárny.
	- Windows 7, Windows Vista a Windows XP: Na ploše počítače klikněte na nabídku Start, vyberte možnost Všechny programy, klikněte na položku HP, poté na možnost HP Deskjet 1510 series a nakonec na položku HP Deskjet 1510 series.
- c. Klepnutím na položku Tisk a skenování v software tiskárny a poté na položku Údržba tiskárny otevřete nabídku Nástroje tiskárny.
- d. Klepněte na možnost Čištění inkoustových kazet na kartě Služby zařízení. Postupujte podle pokynů na obrazovce.

Pokud výše uvedená řešení problém nevyřeší, [klepněte sem pro další řešení online](http://h20180.www2.hp.com/apps/Nav?h_pagetype=s-924&h_client=s-h-e004-01&h_keyword=lp70004-all-DJ1510&h_lang=cs&h_cc=cz).

## <span id="page-57-0"></span>Odstranění uvíznutého papíru

Uvíznutý papír odstraňte tímto postupem:

#### Odstranění papíru uvíznutého ve vstupním zásobníku

- 1. Stisknutím tlačítka Zrušit se pokuste odstranit uvíznutí automaticky. Pokud to nefunguje, bude nutné odstranit uvíznutý papír ručně.
- 2. Opatrně vytáhněte ze vstupního zásobníku papír.

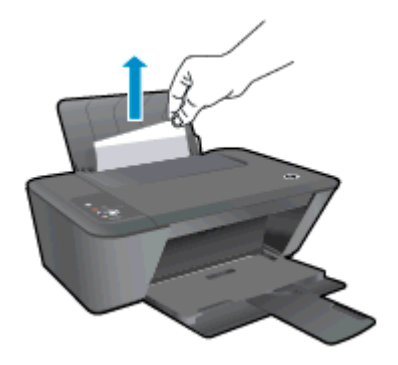

3. Aby mohla pokračovat aktuální úloha, stiskněte tlačítko Kopírovat černobíle nebo Kopírovat barevně na ovládacím panelu.

#### Odstranění papíru uvíznutého ve výstupním zásobníku

- 1. Stisknutím tlačítka Zrušit se pokuste odstranit uvíznutí automaticky. Pokud to nefunguje, bude nutné odstranit uvíznutý papír ručně.
- 2. Opatrně vytáhněte z výstupního zásobníku papír.

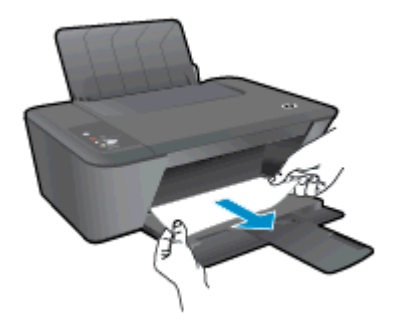

3. Aby mohla pokračovat aktuální úloha, stiskněte tlačítko Kopírovat černobíle nebo Kopírovat barevně na ovládacím panelu.

#### Odstranění papír uvíznutého v oblasti pro přístup ke kazetě

1. Stisknutím tlačítka Zrušit se pokuste odstranit uvíznutí automaticky. Pokud to nefunguje, bude nutné odstranit uvíznutý papír ručně.

2. Otevřete přístupová dvířka kazet a posuňte držák tiskových kazet vpravo, čímž získáte přístup k uvíznutému papíru.

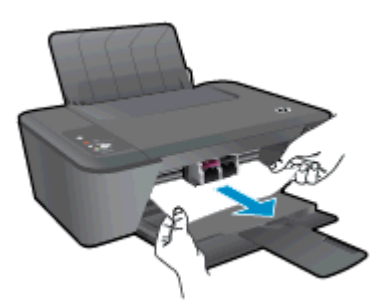

3. Aby mohla pokračovat aktuální úloha, stiskněte tlačítko Kopírovat černobíle nebo Kopírovat barevně na ovládacím panelu.

#### Odstranění papíru uvíznutého v tiskárně

- 1. Stisknutím tlačítka Zrušit se pokuste odstranit uvíznutí automaticky. Pokud to nefunguje, bude nutné odstranit uvíznutý papír ručně.
- 2. Otevřete čisticí dvířka ve spodní části tiskárny. Stiskněte zarážky na obou stranách dvířek pro čištění.

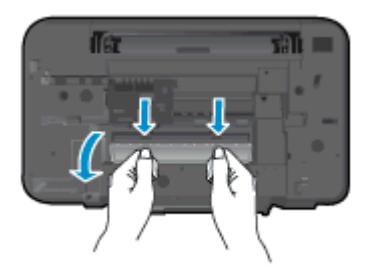

3. Odstraňte uvíznutý papír.

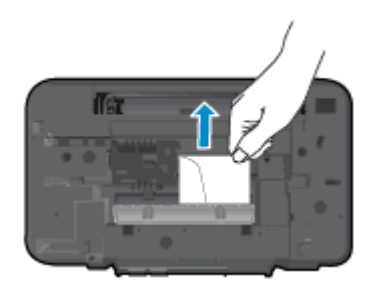

4. Zavřete dvířka. Jemně zatlačte na dvířka směrem k tiskárně, dokud západky nezaklapnou na místo.

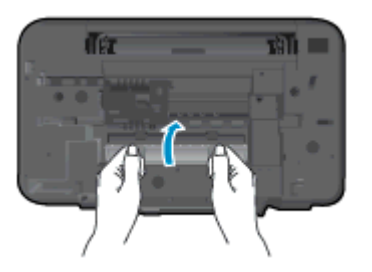

5. Aby mohla pokračovat aktuální úloha, stiskněte tlačítko Kopírovat černobíle nebo Kopírovat barevně na ovládacím panelu.

Pokud výše uvedená řešení problém nevyřeší, [klepněte sem pro další řešení online](http://h20180.www2.hp.com/apps/Nav?h_pagetype=s-924&h_client=s-h-e004-01&h_keyword=lp70005-all-DJ1510&h_lang=cs&h_cc=cz).

#### Předcházení uvíznutím papíru

- Vstupní zásobník nepřeplňujte.
- Často odebírejte potištěné papíry z výstupního zásobníku.
- Ujistěte se, zda papír vložený do vstupního zásobníku leží rovně a jeho okraje nejsou ohnuté ani potrhané.
- Ve vstupním zásobníku nepoužívejte současně různé typy a formáty papíru; papíry ve vstupním zásobnímu musí být stejného typu a velikosti.
- Posuňte vodítko šířky papíru ve vstupním zásobníku tak, aby těsně přiléhalo k papíru. Vodítko šířky papíru nesmí papír ve vstupním zásobníku ohýbat.
- Nezasouvejte papír do vstupního zásobníku násilím a příliš hluboko.
- Nepřidávejte papír v době, kdy tiskárna tiskne. Pokud v tiskárně dochází papír, přidejte papír až poté, co se zobrazí zpráva informující o prázdném zásobníku.

Pokud výše uvedená řešení problém nevyřeší, [klepněte sem pro další řešení online](http://h20180.www2.hp.com/apps/Nav?h_pagetype=s-924&h_client=s-h-e004-01&h_keyword=lp70005-all-DJ1510&h_lang=cs&h_cc=cz).

### <span id="page-60-0"></span>Nelze tisknout

Máte-li problémy s tiskem, můžete stáhnout nástroj HP Print and Scan Doctor, který tyto problémy může odstranit automaticky. Chcete-li jej získat, klepněte na odpovídající odkaz:

[Přejít na stránku ke stažení nástroje HP Print and Scan Doctor.](http://h20180.www2.hp.com/apps/Nav?h_pagetype=s-924&h_client=s-h-e004-01&h_keyword=lp70044-win&h_lang=cs&h_cc=cz)

POZNÁMKA: Nástroj HP Print and Scan Doctor nemusí být dostupný ve všech jazycích.

#### Řešení problémů s tiskem

Ujistěte se, že je tiskárna zapnutá a že je ve vstupním zásobníku vložen papír. Pokud stále nemůžete tisknout, zkuste následující pořadí:

- 1. Zkontrolujte případné chybové zprávy v software tiskárny a vyřešte je podle pokynů na obrazovce.
- 2. Odpojte a znovu připojte kabel USB.
- 3. Zkontrolujte, že tiskárna není pozastavena nebo offline.

#### Postup ověření, že tiskárna není pozastavena nebo offline

- a. V závislosti na operačním systému udělejte něco z následujícího:
	- Windows 8: Přesunutím kurzoru nebo klepnutím na pravý horní roh obrazovky otevřete panel ovládacích tlačítek, na kterém klikněte na ikonu Nastavení, klikněte nebo klepněte na možnost Ovládací panely a poté na možnost Zobrazit zařízení a tiskárny.
	- Windows 7: V nabídce Start systému Windows vyberte možnost Zařízení a tiskárny.
	- Windows Vista: V nabídce Start systému Windows klikněte na Ovládací panely a následně klikněte na Tiskárny.
	- Windows XP: V nabídce Start systému Windows klikněte na možnost Ovládací panely a poté klikněte na možnost Tiskárny a faxy.
- b. Poklepejte na ikonu tiskárny nebo klepnutím pravým tlačítkem na ikonu tiskárny a zvolením položky Zobrazit aktuální tiskové úlohy otevřete tiskovou frontu.
- c. V nabídce Tiskárna se ujistěte, že nejsou označeny možnosti Pozastavit tisk nebo Používat tiskárnu offline.
- d. Pokud jste udělali nějaké změny, zkuste tisknout znovu.
- 4. Ověřte, že je tiskárna nastavena jako výchozí tiskárna.

#### Ověření, že je tiskárna nastavena jako výchozí

- a. V závislosti na operačním systému udělejte něco z následujícího:
	- Windows 8: Přesunutím kurzoru nebo klepnutím na pravý horní roh obrazovky otevřete panel ovládacích tlačítek, na kterém klikněte na ikonu Nastavení, klikněte nebo klepněte na možnost Ovládací panely a poté na možnost Zobrazit zařízení a tiskárny.
	- Windows 7: V nabídce Start systému Windows vyberte možnost Zařízení a tiskárny.
- Windows Vista: V nabídce Start systému Windows klikněte na Ovládací panely a následně klikněte na Tiskárny.
- Windows XP: V nabídce Start systému Windows klikněte na možnost Ovládací panely a poté klikněte na možnost Tiskárny a faxy.
- b. Ujistěte se, že je jako výchozí tiskárna nastavena správná tiskárna.

Výchozí tiskárna má vedle sebe znaménko zaškrtnutí v černém nebo zeleném kroužku.

- c. Pokud je jako výchozí tiskárna nastavena nesprávná tiskárna, klepněte pravým tlačítkem myši na správnou tiskárnu a vyberte položku Nastavit jako výchozí tiskárnu.
- d. Zkuste tiskárnu použít znovu.
- 5. Znovu spusťte zařazování do tisku.

#### Restart zařazování do tisku

a. V závislosti na operačním systému udělejte něco z následujícího:

#### Windows 8

- i. Přesunutím kurzoru nebo klepnutím na pravý horní roh obrazovky otevřete panel ovládacích tlačítek, na kterém klikněte na ikonu Nastavení.
- ii. Klikněte nebo klepněte na možnost Ovládací panely a poté na možnost Systém a zabezpečení.
- iii. Klikněte nebo klepněte na položku Nástroje pro správu a dvakrát klikněte nebo poklepejte na položku Služby.
- iv. Klikněte pravým tlačítkem nebo klepněte na položku Zařazování tisku a tlačítko přidržte a poté klikněte na tlačítko Vlastnosti.
- v. Na kartě Obecné vedle položky Typ startu zkontrolujte, zda je vybrána možnost Automatický.
- vi. Pokud služba již neběží, ve Stavu služby klikněte nebo klepněte na nabídku Start a poté klepněte na tlačítko OK.

#### Operační systém Windows 7

- i. V nabídce systému Windows Start klepněte na Ovládací panely a poté na Systém a zabezpečení a poté na Nástroje správy
- ii. Poklepejte na Služby.
- iii. Klepněte pravým tlačítkem myši na Zařazování tisku a poté klepněte na Vlastnosti.
- iv. Na kartě Obecné vedle Typ startu zkontrolujte, že je vybráno Automatický.
- v. Pokud služba již neběží, ve Stavu služby klepněte na Start a poté klepněte na OK.

#### Windows Vista

- i. V nabídce systému Windows Start klepněte na Ovládací panely a poté na Systém a údržba a poté na Nástroje správy
- ii. Poklepeite na Služby.
- iii. Klepněte pravým tlačítkem myši na Služba zařazování tisku a poté klepněte na Vlastnosti.
- iv. Na kartě Obecné vedle Typ startu zkontrolujte, že je vybráno Automatický.
- v. Pokud služba již neběží, ve Stavu služby klepněte na Start a poté klepněte na OK.

#### Windows XP

- i. V nabídce Start systému Windows klepněte pravým tlačítkem na Tento počítač.
- ii. Klepněte na Správa, a potom klepněte na Služby a aplikace.
- iii. Poklepejte na položku Služby a poté poklepejte na položku Zařazování tisku.
- iv. Klepněte pravým tlačítkem na Zařazování tisku, a pro restartování služby klepněte na Restartovat.
- b. Ujistěte se, že je jako výchozí tiskárna nastavena správná tiskárna.

Výchozí tiskárna má vedle sebe znaménko zaškrtnutí v černém nebo zeleném kroužku.

- c. Pokud je jako výchozí tiskárna nastavena nesprávná tiskárna, klepněte pravým tlačítkem myši na správnou tiskárnu a vyberte položku Nastavit jako výchozí tiskárnu.
- d. Zkuste tiskárnu použít znovu.
- 6. Restartujte počítač.
- 7. Odstraňte tiskovou frontu.

#### Odblokování tiskové fronty

- a. V závislosti na operačním systému udělejte něco z následujícího:
	- Windows 8: Přesunutím kurzoru nebo klepnutím na pravý horní roh obrazovky otevřete panel ovládacích tlačítek, na kterém klikněte na ikonu Nastavení, klikněte nebo klepněte na možnost Ovládací panely a poté na možnost Zobrazit zařízení a tiskárny.
	- Windows 7: V nabídce Start systému Windows vyberte možnost Zařízení a tiskárny.
	- Windows Vista: V nabídce Start systému Windows klikněte na Ovládací panely a následně klikněte na Tiskárny.
	- Windows XP: V nabídce Start systému Windows klikněte na možnost Ovládací panely a poté klikněte na možnost Tiskárny a faxy.
- b. Poklepáním na ikonu tiskárny otevřete tiskovou frontu.
- c. V nabídce Tiskárny klepněte na Storno všech dokumentů nebo Odstranit tisknutý dokument, a poté klepněte na Ano pro potvrzení.
- d. Pokud jsou dokumenty stále ve frontě, restartujte počítač a pokuste se znovu o tisk.
- e. Znovu zkontrolujte tiskovou frontu, abyste se ujistili, že je prázdná a poté zkuste tisknout znovu.

Pokud výše uvedená řešení problém nevyřeší, [klepněte sem pro další řešení online](http://h20180.www2.hp.com/apps/Nav?h_pagetype=s-924&h_client=s-h-e004-01&h_keyword=lp70011-win-DJ1510&h_lang=cs&h_cc=cz).

### <span id="page-63-0"></span>Vyčištění držáku tiskových kazet

Odstraňte všechny předměty, jako například papír, které blokují vozík tiskových kazet.

Další informace uvádí téma [Odstranění uvíznutého papíru na stránce 54](#page-57-0).

POZNÁMKA: Pro odstranění uvíznutého papíru nepoužívejte žádné nástroje nebo jiná zařízení. Při odstraňování uvíznutého papíru z vnitřku tiskárny buďte vždy opatrní.

Klepnutím sem se připojíte pro více informací.

### <span id="page-64-0"></span>Určete poškozenou tiskovou kazetu

Pokud blikají kontrolky tříbarevné a černé inkoustové tiskové kazety a svítí kontrolka Svítí, na obou kazetách může stále být ochranná páska nebo kazety chybí. Nejprve se ujistěte, že byla odstraněna růžová páska z obou kazet a že jsou obě nainstalovány. Pokud obě kontrolky inkoustových tiskových kazet stále blikají, mohou být jedna nebo obě kazety vadné. Podle následujícího postupu zjistíte, jestli je kazeta vadná:

- 1. Vyjměte černou inkoustovou tiskovou kazetu.
- 2. Zavřete přístupová dvířka kazet.
- 3. Pokud kontrolka tlačítka Svítí bliká rychle, vyměňte tříbarevnou kazetu. Pokud kontrolka tlačítka Svítí nebliká, vyměňte černou kazetu.

# <span id="page-65-0"></span>Příprava zásobníků

#### Otevřete výstupní zásobník

**▲** Pro spuštění tisku musí být otevřen výstupní zásobník.

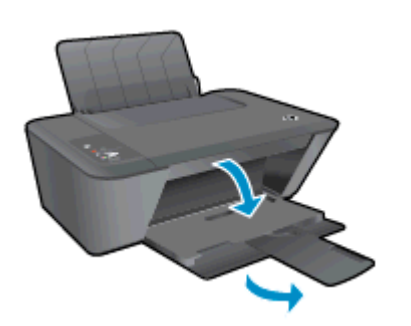

#### Zavřete přístupová dvířka kazet.

**▲** Dvířka tiskové kazety musí být před tiskem zavřeny.

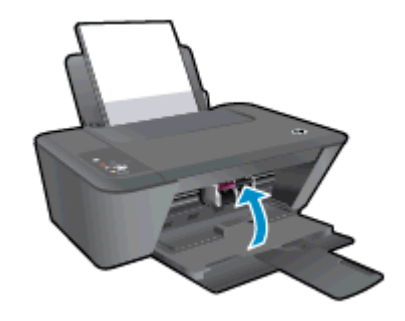

Klepnutím sem se připojíte pro více informací.

### <span id="page-66-0"></span>Vyřešte potíže s kopírováním a skenováním

Společnost HP nabízí nástroj HP Print and Scan Doctor (pouze systémy Windows), který dokáže vyřešit řadu běžných problémů se skenováním.

POZNÁMKA: Nástroj HP Print and Scan Doctor nemusí být dostupný ve všech jazycích.

[Přejít na stránku ke stažení nástroje HP Print and Scan Doctor.](http://h20180.www2.hp.com/apps/Nav?h_pagetype=s-924&h_client=s-h-e004-01&h_keyword=lp70044-win&h_lang=cs&h_cc=cz)

Více informací o řešení problémů se skenováním. [Klepnutím sem získáte více informací online.](http://h20180.www2.hp.com/apps/Nav?h_pagetype=s-924&h_client=s-h-e004-01&h_keyword=lp70003-win-DJ1510&h_lang=cs&h_cc=cz)

Více informací o řešení problémů s kopírováním. [Klepnutím sem získáte více informací online](http://h20180.www2.hp.com/apps/Nav?h_pagetype=s-924&h_client=s-h-e004-01&h_keyword=lp70034-all-DJ1510&h_lang=cs&h_cc=cz).

# <span id="page-67-0"></span>Problémy s tiskárnou

### Řešení problémů s tiskárnou.

**▲** Vypněte a zapněte tiskárnu. Pokud problém stále přetrvává, obraťte se na společnost HP.

[Vyhledejte pomoc u podpory společnosti HP](http://h20180.www2.hp.com/apps/Nav?h_pagetype=s-001&h_page=hpcom&h_client=s-h-e010-1&h_product=5157551,5285088&h_lang=cs&h_cc=cz).

### <span id="page-68-0"></span>Problém s inkoustovou kazetou

Nejprve zkuste inkoustové tiskové kazety vyjmout a poté znovu vložit. Pokud se problém tímto postupem nevyřeší, vyčistěte kontakty kazety. Pokud problém i nadále přetrvává, inkoustové tiskové kazety vyměňte. Další informace naleznete v tématu [Výměna inkoustových tiskových kazet](#page-42-0) [na stránce 39.](#page-42-0)

#### Čištění kontaktů inkoustové kazety

UPOZORNĚNÍ: Čisticí proces by měl zabrat jen několik minut. Nainstalujte inkoustové tiskové kazety co nejdříve zpět do tiskárny. Inkoustové kazety nedoporučujeme ponechávat mimo tiskárnu déle než 30 minut. Mohla by se tak poškodit tisková hlava nebo inkoustové tiskové kazety.

- 1. Zkontrolujte, že je produkt napájen.
- 2. Otevřete přístupová dvířka kazet a počkejte, až se držák tiskových kazet přesune doprostřed.

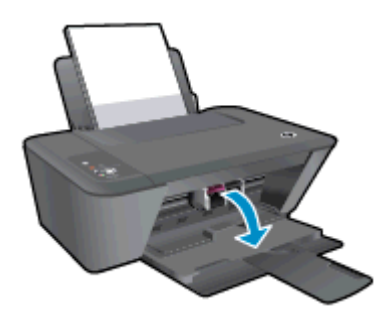

3. Vyjměte inkoustovou tiskovou kazetu označenou blikající kontrolkou kazety na ovládacím panelu.

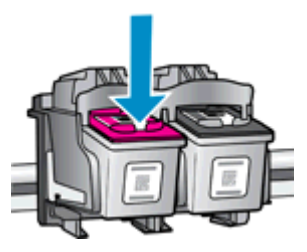

4. Uchopte inkoustovou kazetu po stranách spodní stranou vzhůru a najděte na ní elektrické kontakty.

Elektrické kontakty jsou malé body zlaté barvy na inkoustové tiskově kazetě.

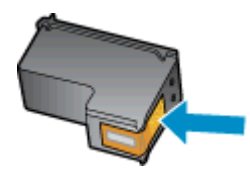

5. Suchým tamponem nebo utěrkou neuvolňující vlákna otřete pouze kontakty.

A UPOZORNĚNÍ: Dávejte pozor, abyste otřeli pouze kontakty a nerozmazali inkoust nebo jiné nečistoty na inkoustové tiskově kazetě.

6. Uvnitř tiskárny najděte kontakty na kazetě.

Kontakty tiskárny jsou výstupky zlaté barvy umístěné tak, aby přišly do styku s kontakty na inkoustové tiskově kazetě.

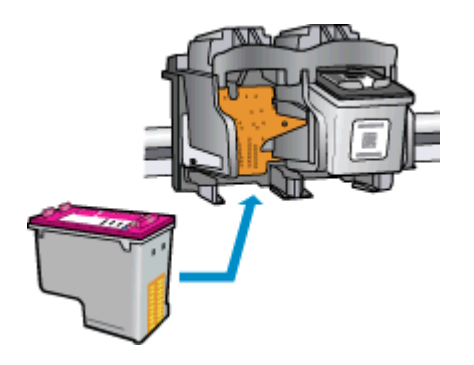

- 7. Kontakty otřete suchým tamponem nebo utěrkou neuvolňující vlákna.
- 8. Opakovaná instalace inkoustové kazety.
- 9. Zavřete přístupová dvířka kazet a zjistěte, zda chybová zpráva zmizela.
- 10. Pokud chybová zpráva přetrvává, tiskárnu vypněte a zase zapněte.

POZNÁMKA: Pokud problémy způsobuje jedna z inkoustových tiskových kazet, můžete ji vyjmout a s tiskárnou HP Deskjet 1510 series pracovat v režimu jedné tiskové kazety.

Klepnutím sem se připojíte pro více informací.

### <span id="page-70-0"></span>Tiskové kazety starší generace

Je třeba použít novější verzi této kazety. Ve většině případů můžete novější verze kazet určit dle vnějšího obalu kazety a vyhledáním data konce záruky.

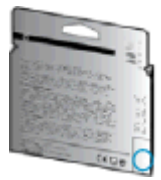

Pokud je o několik znaků napravo od data uvedeno 'v1', jedná se o aktualizovanou novější kazetu. V případě kazet starší generace se obraťte na zákaznickou podporu společnosti HP a vyžádejte si pomoc nebo jejich výměnu.

[Kliknutím sem získáte více informací online.](http://h20180.www2.hp.com/apps/Nav?h_pagetype=s-924&h_client=s-h-e004-01&h_keyword=lp70036-all&h_lang=cs&h_cc=cz)

### <span id="page-71-0"></span>Podpora společnosti HP

- Registrace tiskárny
- Průběh podpory
- Telefonická podpora HP
- [Další varianty záruky](#page-72-0)

### Registrace tiskárny

Registrace zabere několik málo minut a získáte díky ní přístup k rychlejším službám, efektivnější podpoře a upozorněním na podporu pro produkt. Pokud jste svou tiskárnu nezaregistrovali při instalaci softwaru, můžete ji zaregistrovat nyní na adrese <http://www.register.hp.com>.

### Průběh podpory

#### Pokud se vyskytnou potíže, postupujte podle následujících kroků:

- 1. Přečtěte si dokumentaci dodanou s tiskárnou.
- 2. Navštivte web online podpory společnosti HP na adrese [www.hp.com/support](http://h20180.www2.hp.com/apps/Nav?h_pagetype=s-001&h_page=hpcom&h_client=s-h-e010-1&h_product=5157551,5285088&h_lang=cs&h_cc=cz).

Podpora HP online je dostupná všem zákazníkům společnosti HP. Jedná se o nejrychlejší zdroj těch nejaktuálnějších informací o produktech. Odborná pomoc zahrnuje následující prvky:

- Rychlý přístup ke kvalifikovaným odborníkům online podpory
- Aktualizace softwaru a ovladače pro tiskárnu
- Cenné informace pro řešení potíží při běžných problémech
- Proaktivní aktualizace tiskárny, podpora výstrah a zasílání novinek HP, které jsou k dispozici, když tiskárnu HP zaregistrujete
- 3. Obraťte se na telefonickou podporu společnosti HP.

Možnosti podpory a dostupnost se liší dle tiskárny, země/oblasti a jazyka.

### Telefonická podpora HP

Možnosti telefonické podpory a dostupnost se liší v závislosti tiskárně, zemi/oblasti a jazyku.

Tato část obsahuje následující témata:

- Délka období poskytování telefonické podpory
- [Zavolání](#page-72-0)
- [Telefonní čísla oddělení podpory](#page-72-0)
- [Po vypršení lhůty telefonické podpory](#page-72-0)

### Délka období poskytování telefonické podpory

Jednoletá bezplatná telefonická podpora je k dispozici v Severní Americe, Asii a Tichomoří a Latinské Americe (včetně Mexika). Délku poskytování telefonické podpory v Evropě, Středním východě a
Africe naleznete na webovém serveru [www.hp.com/support](http://h20180.www2.hp.com/apps/Nav?h_pagetype=s-001&h_page=hpcom&h_client=s-h-e010-1&h_product=5157551,5285088&h_lang=cs&h_cc=cz). Jsou účtovány standardní telefonní poplatky.

#### <span id="page-72-0"></span>Zavolání

Podporu HP volejte v době, kdy jste u počítače a tiskárny HP. Buďte připraveni poskytnout následující informace:

- Název produktu (umístěný na tiskárně, například HP Deskjet 1510, HP Deskjet Ink Advantage 1515)
- Číslo produktu (umístěno uvnitř dvířek tiskové kazety)

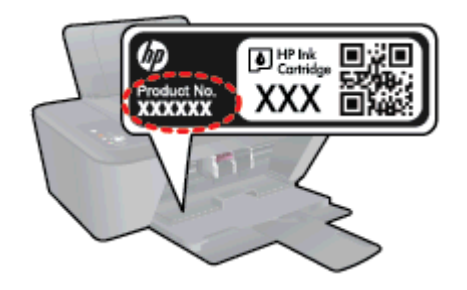

- Sériové číslo (nachází se na zadní nebo spodní straně tiskárny)
- Zprávy zobrazované při výskytu problému
- Odpovědi na tyto otázky:
	- Nastala tato situace již dříve?
	- Můžete přivodit opakování této situace?
	- Přidali jste v době, kdy k této situaci došlo, do počítače nějaký nový hardware nebo software?
	- Stalo se něco předtím, než nastala tato situace (například bouřka, tiskárna byla přemístěna atd.)?

#### Telefonní čísla oddělení podpory

Nejaktuálnější seznam čísel telefonické podpory HP a ceny hovorů naleznete na stránkách [www.hp.com/support](http://h20180.www2.hp.com/apps/Nav?h_pagetype=s-001&h_page=hpcom&h_client=s-h-e010-1&h_product=5157551,5285088&h_lang=cs&h_cc=cz).

#### Po vypršení lhůty telefonické podpory

Po vypršení lhůty telefonické podpory je podpora společnosti HP k dispozici za dodatečný poplatek. Nápověda může být k dispozici také na webu online podpory HP na adrese: [www.hp.com/support](http://h20180.www2.hp.com/apps/Nav?h_pagetype=s-001&h_page=hpcom&h_client=s-h-e010-1&h_product=5157551,5285088&h_lang=cs&h_cc=cz). Chcete-li získat informace o dostupných možnostech podpory, obraťte se na prodejce společnosti HP nebo zavolejte na telefonní číslo podpory pro vaši zemi/oblast.

## Další varianty záruky

Za příplatek lze k zařízení HP Deskjet 1510 series přikoupit rozšířené servisní plány. Jděte na stránky [www.hp.com/support](http://h20180.www2.hp.com/apps/Nav?h_pagetype=s-001&h_page=hpcom&h_client=s-h-e010-1&h_product=5157551,5285088&h_lang=cs&h_cc=cz), vyberte svou zemi/oblast, a zjistěte informace o službách a zárukách pro oblast a informace o rozšířených servisních plánech.

# A Technické informace

V této části jsou uvedeny technické specifikace a informace o mezinárodních předpisech pro zařízení HP Deskjet 1510 series.

Další technické údaje naleznete v tištěné dokumentaci dodané se zařízením HP Deskjet 1510 series.

Tato část obsahuje následující témata:

- [Upozornění společnosti Hewlett-Packard](#page-75-0)
- **•** [Technické údaje](#page-76-0)
- [Program výrobků zohledňujících životní prostředí](#page-79-0)
- [Poznámky o předpisech](#page-82-0)

## <span id="page-75-0"></span>Upozornění společnosti Hewlett-Packard

Informace obsažené v tomto dokumentu podléhají změnám bez předchozího upozornění.

Všechna práva vyhrazena. Kopírování, úpravy či překlad tohoto dokumentu bez předchozího písemného souhlasu společnosti Hewlett-Packard jsou až na výjimky vyplývající ze zákonů o autorském právu zakázány. Jediná záruka k produktům a službám HP je určena záručními podmínkami přiloženými k těmto produktům a službám. Žádné ze zde uvedených informací nemohou být považovány za základ pro vznik jakékoli další záruky. Společnost HP není odpovědná za technické nebo tiskové chyby obsažené v tomto dokumentu.

© 2012 Hewlett-Packard Development Company, L.P.

Microsoft®, Windows ®, Windows® XP, Windows Vista®, Windows® 7 a Windows® 8 jsou ochranné známky společnosti Microsoft Corporation registrované v USA.

## <span id="page-76-0"></span>Technické údaje

V této části jsou uvedeny technické údaje týkající se HP Deskjet 1510 series. Další technické údaje o produktu viz Technický list produktu na [www.hp.com/support.](http://h20180.www2.hp.com/apps/Nav?h_pagetype=s-001&h_page=hpcom&h_client=s-h-e010-1&h_product=5157551,5285088&h_lang=cs&h_cc=cz)

- Systémové požadavky
- Specifikace prostředí
- Kapacita vstupního zásobníku
- [Kapacita výstupního zásobníku](#page-77-0)
- [Formát papíru](#page-77-0)
- [Gramáž papíru](#page-77-0)
- [Specifikace tisku](#page-77-0)
- [Specifikace kopírování](#page-77-0)
- [Specifikace skenování](#page-77-0)
- [Rozlišení tisku](#page-78-0)
- [Technické údaje napájení](#page-78-0)
- [Výtěžnost tiskové kazety](#page-78-0)
- [Akustické informace](#page-78-0)

## Systémové požadavky

Systémové požadavky na software se nacházejí v souboru Readme.

Informace o příštích verzích operačního systému a podpoře naleznete na webu online podpory HP na adrese [www.hp.com/support.](http://h20180.www2.hp.com/apps/Nav?h_pagetype=s-001&h_page=hpcom&h_client=s-h-e010-1&h_product=5157551,5285088&h_lang=cs&h_cc=cz)

## Specifikace prostředí

- Doporučený rozsah pracovní teploty: 15 ºC až 32 ºC (59 ºF až 90 ºF)
- Přípustné rozmezí provozních teplot: 5 °C až 40 °C (41 °F až 104 °F)
- Vlhkost: 15 % až 80 % relativní vlhkosti bez kondenzace 28 °C maximální rosný bod
- Rozsah teplot při uskladnění: –40 °C až 60 °C (–40 °F až 140 °F)
- V přítomnosti silných elektromagnetických polí může dojít k mírnému zkreslení výstupu zařízení HP Deskjet 1510 series.
- HP doporučuje použití kabelu USB s délkou 3 m (10 stop) nebo méně, aby byl minimalizován šum způsobený případným výskytem silných elektromagnetických polí.

## Kapacita vstupního zásobníku

Listy běžného papíru (80 g/m²): Až 50

Obálky: Až 5

<span id="page-77-0"></span>Kartotéční lístky: Až 20

Listy fotografického papíru: Až 20

## Kapacita výstupního zásobníku

Listy běžného papíru (80 g/m²): Až 30 Obálky: Až 5 Kartotéční lístky: Až 10 Listy fotografického papíru: Až 10

## Formát papíru

Úplný seznam podporovaných formátů médií naleznete v softwaru tiskárny.

## Gramáž papíru

Běžný papír: 64 až 90 g/m² Obálky: 75 až 90 g/m² Karty: Až 200 g/m² Fotografický papír: Až 280 g/m²

## Specifikace tisku

- Rychlost tisku závisí na složitosti dokumentu
- Metoda: tepelný inkoustový tisk s dávkováním podle potřeby (drop-on-demand)
- Jazyk: PCL3 GUI

## Specifikace kopírování

- Digitální zpracování obrazu
- Rychlost kopírování se liší podle modelu a komplexnosti dokumentu

## Specifikace skenování

● Rozlišení: optické až 1 200 x 1200 ppi

Více informací o rozlišení dpi naleznete v softwaru skeneru.

- Barva: 24bitové barevné, 8bitové ve stupních šedi (256 stupňů šedé)
- Maximální formát skenované předlohy ze skleněné podložky: 21,6 x 29,7 cm (8,5 x 11,7 palců)

## <span id="page-78-0"></span>Rozlišení tisku

#### Režim Koncept

- Barevný vstup/Černé vykreslení: 300x300 dpi
- Výstup (Černý/barevný): Automatic.

#### Normální režim

- Barevný vstup/Černé vykreslení: 600x300dpi
- Výstup (Černý/barevný): Automatic.

#### Režim Plain-Best

- Barevný vstup/Černé vykreslení: 600x600 dpi
- Výstup (Černý/barevný): Automatic.

#### Režim Photo-Best

- Barevný vstup/Černé vykreslení: 600x600 dpi
- Výstup (Černý/barevný): Automatic.

#### Režim maximálního rozlišení

- Barevný vstup/Černé vykreslení: 1200x1200 dpi
- Výstup: Automatický (Černý), optimalizované rozlišení 4800x1200 dpi (Barevný)

## Technické údaje napájení

#### 0957–2385

- $\bullet$  Vstupní napětí: 100-240 V stř. proud  $(+/- 10\%)$
- Vstupní kmitočet: 50/60 Hz (+/- 3 Hz)

#### 0957-2403

- $\bullet$  Vstupní napětí: 200-240 V stř. proud  $(+/- 10\%)$
- Vstupní kmitočet: 50/60 Hz (+/- 3 Hz)

POZNÁMKA: Zařízení používejte pouze se síťovým adaptérem od společnosti HP.

## Výtěžnost tiskové kazety

Pro více informací o výtěžnosti tiskové kazety navštivte [www.hp.com/go/learnaboutsupplies.](http://www.hp.com/go/learnaboutsupplies)

### Akustické informace

Máte-li přístup k síti Internet, můžete získat pomoc na následujícím webovém serveru společnosti HP: Přejděte na adresu: [www.hp.com/support.](http://www.hp.com/support)

## <span id="page-79-0"></span>Program výrobků zohledňujících životní prostředí

Společnost Hewlett-Packard je oddána zásadě vyrábět kvalitní výrobky, které splňují nejvyšší nároky z hlediska ochrany životního prostředí. O potřebě budoucí recyklace tohoto produktu jsme uvažovali již při jeho vývoji. Počet druhů materiálu byl omezen na minimum, aniž by to bylo na úkor správné funkčnosti a spolehlivosti výrobku. Tiskárna byla zkonstruována tak, aby se od sebe nesourodé materiály snadno oddělily. Spony a jiná spojení lze jednoduše nalézt, jsou snadno přístupné a lze je odstranit pomocí běžných nástrojů. Důležité části byly zkonstruovány tak, aby v případě nutné opravy byly snadno přístupné a demontovatelné.

Další informace naleznete na stránkách HP's Commitment to the Environment na adrese:

[www.hp.com/hpinfo/globalcitizenship/environment/index.html](http://www.hp.com/hpinfo/globalcitizenship/environment/index.html)

- Ekologické tipy
- Použití papíru
- **Plasty**
- Bezpečnostní listy materiálu
- [Program recyklace](#page-80-0)
- [Program recyklace spotřebního materiálu HP Inkjet](#page-80-0)
- [Spotřeba elektrické energie](#page-80-0)
- [Režim spánku](#page-80-0)
- [Likvidace odpadního zařízení uživateli](#page-81-0)
- [Chemické látky](#page-81-0)
- [Omezení nebezpečných látek \(RoHS\) \(Ukrajina\)](#page-81-0)
- [Omezení nebezpečných látek \(RoHS\) \(Indie\)](#page-81-0)

### Ekologické tipy

Společnost HP je zavázána pomáhat zákazníkům snižovat dopad na životní prostředí. Další informace o programech společnosti HP v oblasti životního prostředí naleznete na webové stránce Programy a iniciativy společnosti HP v oblasti životního prostředí.

[www.hp.com/hpinfo/globalcitizenship/environment/](http://www.hp.com/hpinfo/globalcitizenship/environment/)

## Použití papíru

Tento výrobek je vhodný pro recyklovaný papír podle norem DIN 19309 a EN 12281:2002.

### **Plasty**

Plastové díly s hmotností vyšší než 25 gramů jsou označeny podle mezinárodních norem, což usnadňuje identifikaci plastů za účelem jejich recyklace po skončení životnosti výrobku.

## Bezpečnostní listy materiálu

Bezpečnostní listy materiálu (MSDS) lze získat na webu HP na adrese:

## <span id="page-80-0"></span>Program recyklace

Společnost HP nabízí stále větší počet recyklačních programů pro své produkty v mnoha zemích a oblastech a spolupracuje s některými z největších center pro recyklaci elektroniky na světě. Společnost HP šetří přírodní zdroje opětovným prodejem některých svých nejpopulárnějších produktů. Další informace ohledně recyklace produktů HP naleznete na webové stránce:

[www.hp.com/hpinfo/globalcitizenship/environment/recycle/](http://www.hp.com/hpinfo/globalcitizenship/environment/recycle/)

## Program recyklace spotřebního materiálu HP Inkjet

Společnost HP se zavázala k ochraně životního prostředí. Program recyklace spotřebního materiálu HP Inkjet Supplies Recycling Program je k dispozici v mnoha zemích/oblastech a umožňuje recyklaci použitých tiskových a inkoustových kazet zdarma. Další informace naleznete na těchto webových stránkách:

[www.hp.com/hpinfo/globalcitizenship/environment/recycle/](http://www.hp.com/hpinfo/globalcitizenship/environment/recycle/)

## Spotřeba elektrické energie

Tiskové a zobrazovací vybavení společnosti Hewlett-Packard, označené logem ENERGY STAR®, vyhovuje specifikacím ENERGY STAR pro zobrazovací vybavení americké agentury pro ochranu životního prostředí (EPA). Na zobrazovacích produktech vyhovujících specifikacím ENERGY STAR je uvedeno následující označení:

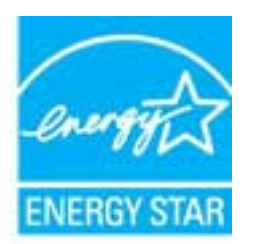

Další informace o modelech zobrazovacích produktů vyhovujících specifikacím ENERGY STAR najdete na stránkách: [www.hp.com/go/energystar](http://www.hp.com/go/energystar)

## Režim spánku

- V režimu spánku je spotřeba energie nižší.
- Po výchozím nastavení tiskárny tiskárna přejde do režimu spánku po 5 minutách nečinnosti.
- Čas potřebný pro aktivaci režimu spánku nelze měnit.

## <span id="page-81-0"></span>Likvidace odpadního zařízení uživateli

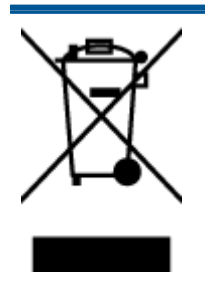

Tento symbol značí, že je nevhodné produkt likvidovat spolu s dalším směsným odpadem. Namísto toho je vhodné chránit lidské zdraví a životní prostředí tím, že vyřazené zařízení odevzdáte ve sběrném místě určeném k recyklaci elektrických a elektronických zařízení. Ohledně dalších informací se obraťte na příslušnou instituci zajišťující likvidaci směsného odpadu nebo navštivte stránky [http://www.hp.com/](http://www.hp.com/recycle) [recycle](http://www.hp.com/recycle).

## Chemické látky

Společnost HP je zavázána informovat své zákazníky o chemických látkách ve svých produktech, jak vyžadují předpisy, jako je například REACH *(Směrnice Evropského parlamentu a Rady EU* č. 1907/2006). Zprávu o chemikáliích v tomto produktu lze nalézt na adrese: [www.hp.com/go/reach](http://www.hp.com/go/reach).

## Omezení nebezpečných látek (RoHS) (Ukrajina)

### Технічний регламент щодо обмеження використання небезпечних речовин (Україна)

Обладнання відповідає вимогам Технічного регламенту щодо обмеження використання деяких небезпечних речовин в електричному та електронному обладнанні, затвердженого постановою Кабінету Міністрів України від 3 грудня 2008 № 1057

## Omezení nebezpečných látek (RoHS) (Indie)

#### Restriction of hazardous substances (India)

This product complies with the "India E-waste (Management and Handling) Rule 2011" and prohibits use of lead, mercury, hexavalent chromium, polybrominated biphenyls or polybrominated diphenyl ethers in concentrations exceeding 0.1 weight % and 0.01 weight .<br>% for cadmium, except for the exemptions set in Schedule 2 of the Rule.

## <span id="page-82-0"></span>Poznámky o předpisech

HP Deskjet 1510 series splňuje požadavky na výrobek stanovené správními orgány ve vaší zemi/ oblasti.

Tato část obsahuje následující témata:

- Zákonné identifikační číslo modelu
- [FCC statement](#page-83-0)
- [Notice to users in Korea](#page-83-0)
- [VCCI \(Class B\) compliance statement for users in Japan](#page-83-0)
- [Notice to users in Japan about the power cord](#page-83-0)
- [Upozornění pro Evropskou unii](#page-84-0)
- [Declaration of conformity](#page-86-0)

### Zákonné identifikační číslo modelu

Pro účely zákonné identifikace je výrobek označen Zákonným identifikačním číslem modelu. Zákonné identifikační číslo modelu tohoto produktu je SNPRB-1204-01. Toto zákonné identifikační číslo nelze zaměňovat s marketingovým označením (Tiskárna HP Deskjet 1510 All-in-One, tiskárna HP Deskjet Ink Advantage 1515 All-in-One a podobně) ani číslem produktu (B2L56 až B2L60, C5X22 až C5X27 a podobně).

## <span id="page-83-0"></span>FCC statement

#### **FCC** statement

The United States Federal Communications Commission (in 47 CFR 15.105) has specified that the following notice be brought to the attention of users of this product.

This equipment has been tested and found to comply with the limits for a Class B digital device, pursuant to Part 15 of the FCC Rules. These limits are designed to provide reasonable protection against harmful interference in a residential installation. This equipment generates, uses and can radiate radio frequency energy and, if not installed and used in accordance with the instructions, may cause harmful interference to radio communications. However, there is no guarantee that interference will not occur in a particular installation. If this equipment does cause harmful interference to radio or television reception, which can be determined by turning the equipment off and on, the user is encouraged to try to correct the interference by one or more of the following measures:

- Reorient or relocate the receiving antenna.
- Increase the separation between the equipment and the receiver.
- Connect the equipment into an outlet on a circuit different from that to which the receiver is connected.

Consult the dealer or an experienced radio/TV technician for help.

For further information, contact:

Manager of Corporate Product Regulations Hewlett-Packard Company 3000 Hanover Street Palo Alto, Ca 94304 (650) 857-1501

#### Modifications (part 15.21)

The FCC requires the user to be notified that any changes or modifications made to this device that are not expressly approved by HP may void the user's authority to operate the equipment.

This device complies with Part 15 of the FCC Rules. Operation is subject to the following two conditions: (1) this device may not cause harmful interference, and (2) this device must accept any interference received, including interference that may cause undesired operation

## Notice to users in Korea

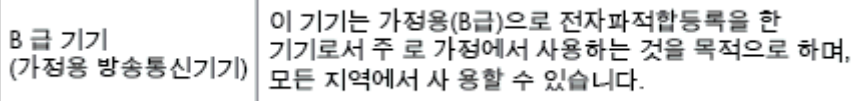

### VCCI (Class B) compliance statement for users in Japan

この装置は、クラスB情報技術装置です。この装置は、家庭環境で使用することを目的として いますが、この装置がラジオやテレビジョン受信機に近接して使用されると、受信障害を引き 起こすことがあります。取扱説明書に従って正しい取り扱いをして下さい。

VCCI-B

#### Notice to users in Japan about the power cord

製品には、同梱された電源コードをお使い下さい。

## <span id="page-84-0"></span>Upozornění pro Evropskou unii

Produkty nesoucí označení CE vyhovují následujícím směrnicím EU:

- Směrnice o nízkém napětí 2006/95/ES
- Směrnice EMC 2004/108/ES
- Směrnice Eco-Design 2009/125/ES, kde je to použitelné

Shoda s CE tohoto produktu je platná pouze v případě napájení adaptérem střídavého proudu od společnosti HP s platným označením CE.

Pokud má produkt telekomunikační funkce, vyhovuje též základním požadavkům následujících směrnic EU:

Směrnice R&TTE 1999/5/EC

Shoda s těmito směrnicemi zajišťuje shodu s příslušnými harmonizovanými evropskými standardy (Evropské normy), které jsou uvedeny v Prohlášení o shodě EU vydaném společností HP pro tento produkt nebo produktovou řadu a jsou dostupné (pouze v angličtině) buď v rámci produktové dokumentace, nebo na následující webové stránce: [www.hp.com/go/certificates](http://www.hp.com/go/certificates) (zadejte název produktu do pole pro vyhledávání).

Shoda je označena jednou z následujících značek na produktu:

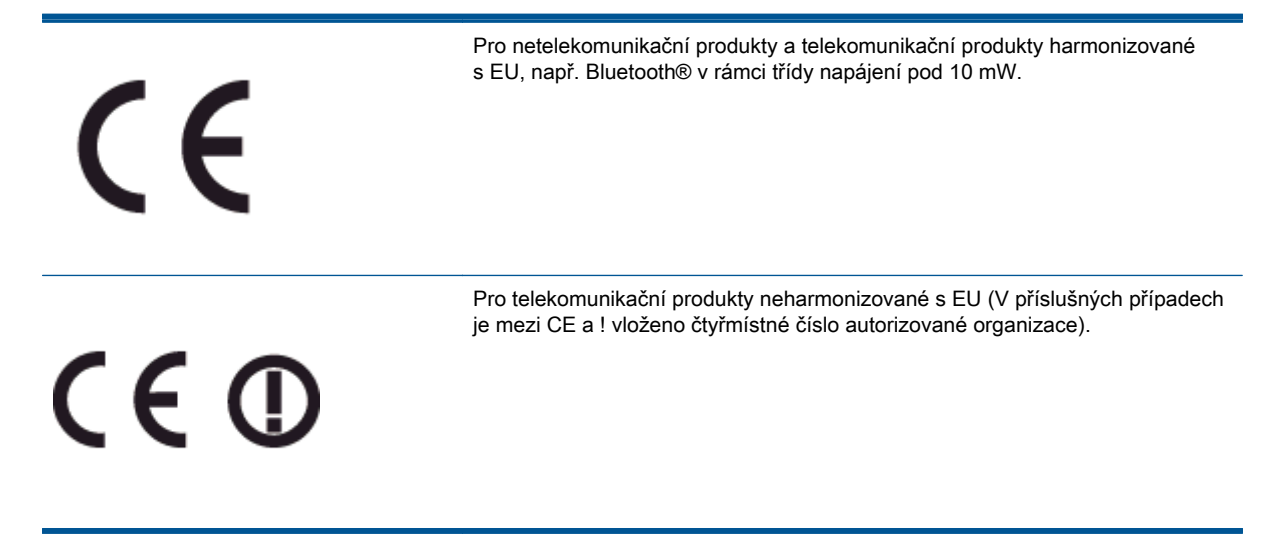

Viz štítek se směrnicemi na produktu.

Telekomunikační funkce tohoto produktu mohou být použity v následujících zemích EU a EFTA: Belgie, Bulharsko, Česká republika, Dánsko, Estonsko, Finsko, Francie, Irsko, Island, Itálie, Kypr, Lichtenštejnsko, Litva, Lotyšsko, Lucembursko, Maďarsko, Malta, Německo, Nizozemí, Norsko, Polsko, Portugalsko, Rakousko, Rumunsko, Řecko, Slovenská republika, Slovinsko, Španělsko, Švédsko, Švýcarsko a Velká Británie.

Telefonní konektor (není k dispozici u všech produktů) je určen pro připojení k analogovým telefonním sítím.

#### Produkty se zařízeními bezdrátové místní sítě

● V některých zemích mohou existovat určité povinnosti nebo zvláštní požadavky ohledně provozu bezdrátových místních sítí, např. použití pouze v interiérech nebo omezení dostupných kanálů. Ujistěte se, že máte správná nastavení bezdrátové sítě pro danou zemi.

#### Francie

● Pro provoz tohoto produktu v bezdrátové místní síti 2,4 GHz platí určitá omezení: Tento produkt lze používat v interiérech v rámci celého frekvenčního pásma 2400 MHz až 2483,5 MHz (kanály 1-13). Pro použití v exteriérech může být použito pouze frekvenční pásmo 2400 MHz až 2454 MHz (kanály 1-7). Nejnovější požadavky viz [www.arcep.fr](http://www.arcep.fr).

Kontaktní adresou pro záležitosti předpisů je:

Hewlett-Packard GmbH, Dept./MS: HQ-TRE, Herrenberger Strasse 140, 71034 Boeblingen, GERMANY

## <span id="page-86-0"></span>**Declaration of conformity**

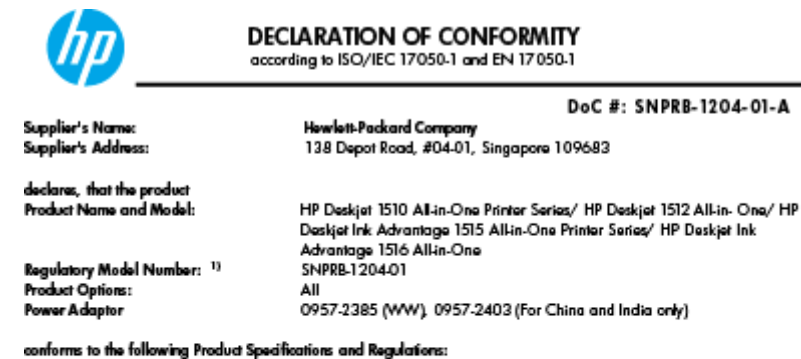

#### EMC:

-.<br>CISPR 22:2008 / EN55022:2010 Class B CISPR 24:2010 / EN 55024:2010 EN 61000-3-2:2006+A1:2009+A2:2009 EN 61000-3-3:2008 FCC CFR 47, Part 15 / ICES-003, Issue 4

Safety<br>EN 60950-1:2006 + A 11:2009+ A 12:2011 / IEC 60950-1:2005 EN 62479:2010

#### Energy Use:

-y<br>Regulation (EC) No. 1275/2008<br>ENERGY STAR® Qualified Imaging Equipment Operational Mode (OM) Test Procedure<br>Regulation (EC) No. 278/2009 inegeneration page too, and a count<br>Test Method for Calculating the Energy Efficiency of Single-Voltage External AcDc and AcAc Power Supplies<br>(August 11, 2004)

#### RoHS:

EN 50581:2012

The product herewith complies with the requirements of the Low Voltage Directive 2006/95/EC, the EMC Directive 2004/108/EC, the Ecodesign Directive 2009/125/EC, the RoHS Directive 2011/65/EU and carries the CE marking accordingly.

This device complies with part 15 of the FCC Rules. Operation is subject to the following two conditions:<br>(1) This device may not cause harmful interference, and (2) this device must accept any interference received, inclu

#### Additional Information:

- And This product is assigned a Regulatory Model Number which stays with the regulatory aspects of the design. The<br>This product is assigned a Regulatory Model Number is the main product identifier in the regulatory document
- 

#### 10 October 2012

HouMeng Yik, Manager

lood contact for regulatory topics only:<br>EU: HowlattPackard GmbH, HQ-TRE, Herrenberger Strasse 140, 71034 Boeblingen, Germany<br>U.S.: HowlattPackard, 3000 Hanover St., Palo Alto 94304, U.S.A. 650-857-1501

www.hp.eu/certificates

# Rejstřík

#### K

kopírování specifikace [74](#page-77-0)

#### L

lhůta telefonické podpory lhůta podpory [68](#page-71-0)

### O

ovládací panel funkce [5](#page-8-0) tlačítka [5](#page-8-0)

#### P

papír doporučené typy [20](#page-23-0) po vypršení lhůty podpory [69](#page-72-0) poznámky o předpisech [79](#page-82-0) prostředí Program výrobků zohledňujících životní prostředí [76](#page-79-0) Průběh podpory [68](#page-71-0)

#### R

recyklace inkoustové kazety [77](#page-80-0)

#### S

skenování specifikace skenování [74](#page-77-0) systémové požadavky [73](#page-76-0)

#### T

technické informace specifikace kopírování [74](#page-77-0) specifikace prostředí [73](#page-76-0) specifikace skenování [74](#page-77-0) specifikace tisku [74](#page-77-0) systémové požadavky [73](#page-76-0) telefonická podpora [68](#page-71-0) tisk specifikace [74](#page-77-0) tlačítka, ovládací panel [5](#page-8-0)

#### Z

zákaznická podpora záruka [69](#page-72-0) zákonná oznámení zákonné identifikační číslo modelu [79](#page-82-0) záruka [69](#page-72-0)

#### Ž

životní prostředí specifikace prostředí [73](#page-76-0)